### Nedjelja 4<br>Nedjelja 4<br>problema ravnog stanja Modeliranje problema ravnog stanja<br>Modeliranje problema ravnog stanja<br>Mapona konačnim elmentima napona konačnim elmentima<br>napona konačnim elmentima<br>napona konačnim elmentima Studijski program Mašinstvo – Konstruisanje pomoću računara $\footnotesize\hbox{Studijski program Mašinstvo – Konstruisanje pomoću računara}$

#### Postavka zadatka

**Postavka zadatka<br>Okasto-vilasti ključ prikazan na slici, debljine 3<br>mm, izrađen je od nerđajućeg čelika sledećih<br>karekteristika: E=193, CPa, i, u=0,27, Odrediti Postavka zadatka<br>Okasto-vilasti ključ prikazan na slici, debljine 3<br>mm, izrađen je od nerđajućeg čelika sledećih<br>karakteristika: E=193 GPa i v=0.27. Odrediti Postavka zadatka**<br>Okasto-vilasti ključ prikazan na slici, debljine 3<br>mm, izrađen je od nerđajućeg čelika sledećih<br>karakteristika: E=193 GPa i v=0.27. Odrediti<br>maksimalna pomjeranja i von Mises-ove napone. **Postavka zadatka**<br>Okasto-vilasti ključ prikazan na slici, debljine 3<br>mm, izrađen je od nerđajućeg čelika sledećih<br>karakteristika: E=193 GPa i v=0.27. Odrediti<br>maksimalna pomjeranja i von Mises-ove napone.<br>Granični uslovi: Okasto-vilasti ključ prikazan na slici, debljine 3<br>mm, izrađen je od nerđajućeg čelika sledećih<br>karakteristika: E=193 GPa i v=0.27. Odrediti<br>maksimalna pomjeranja i von Mises-ove napone.<br>Granični uslovi: duž ivica šestoug

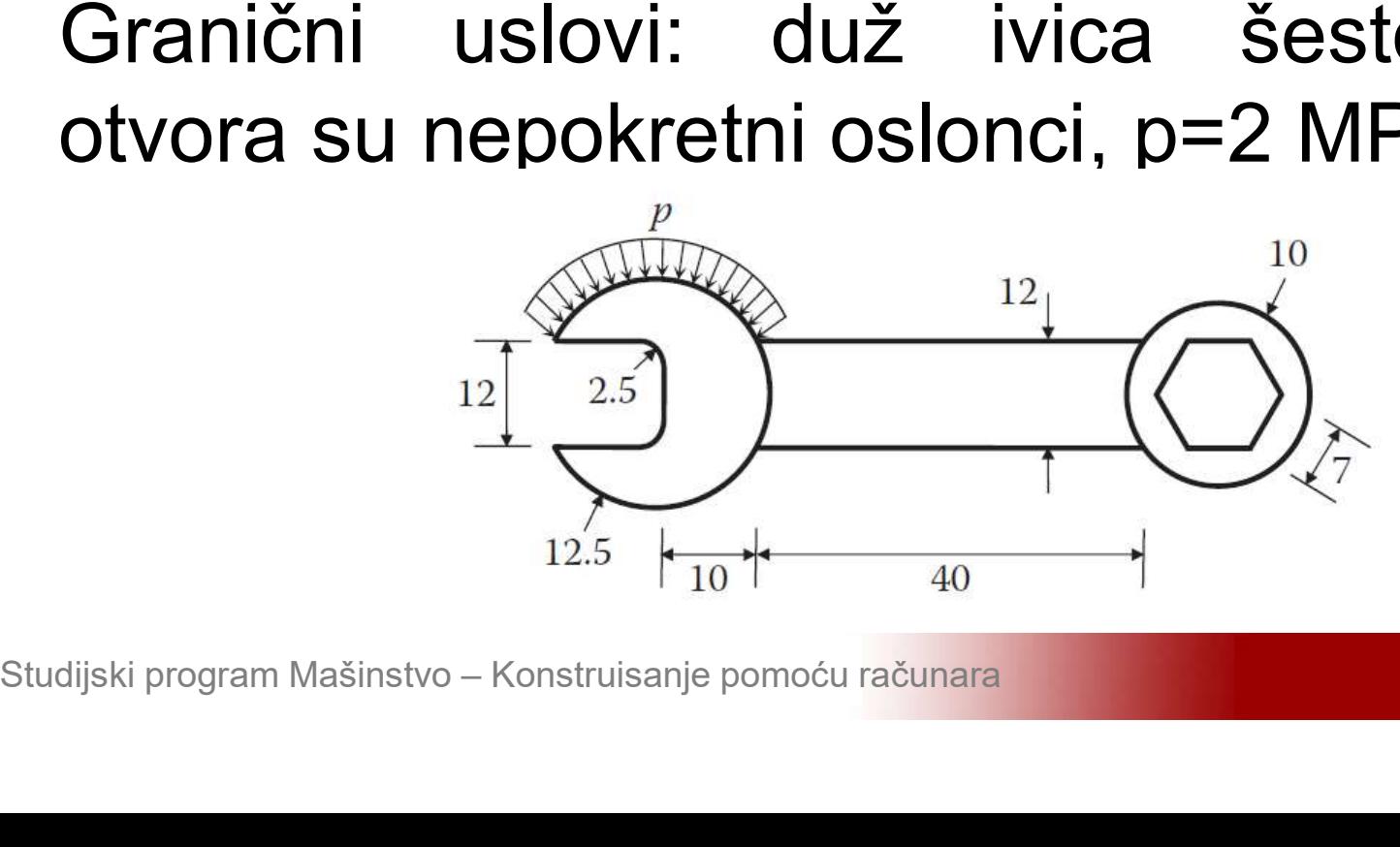

### Okasto-vilasti ključ

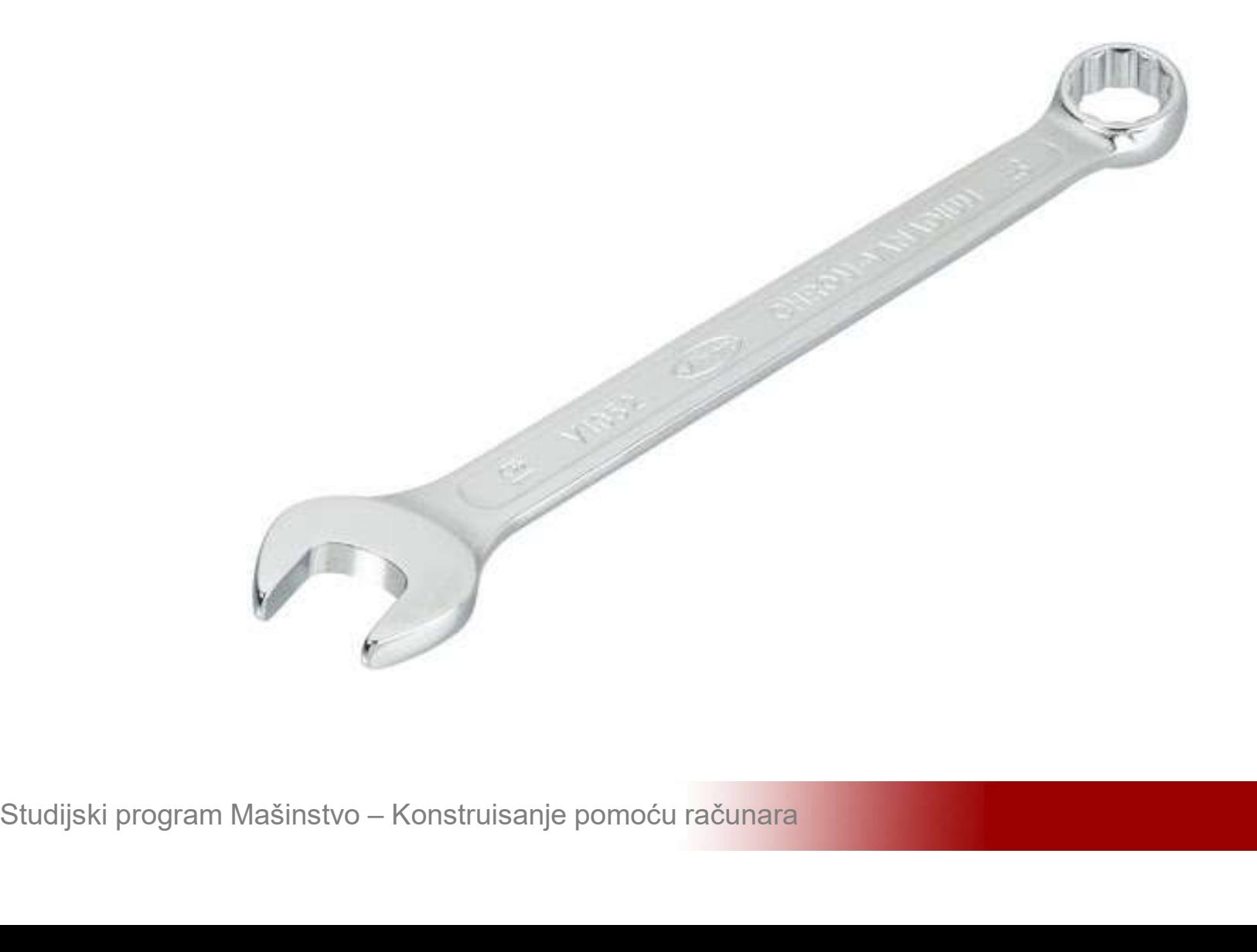

# **Modeliranje 2D problema**<br>Aktivirati program ANSYS i sačuvati prazan<br>projekat pod nazivom Okasto vilasti ključ **Modeliranje 2D problema<br>Aktivirati program ANSYS i sačuvati prazan<br>projekat pod nazivom Okasto vilasti ključ**

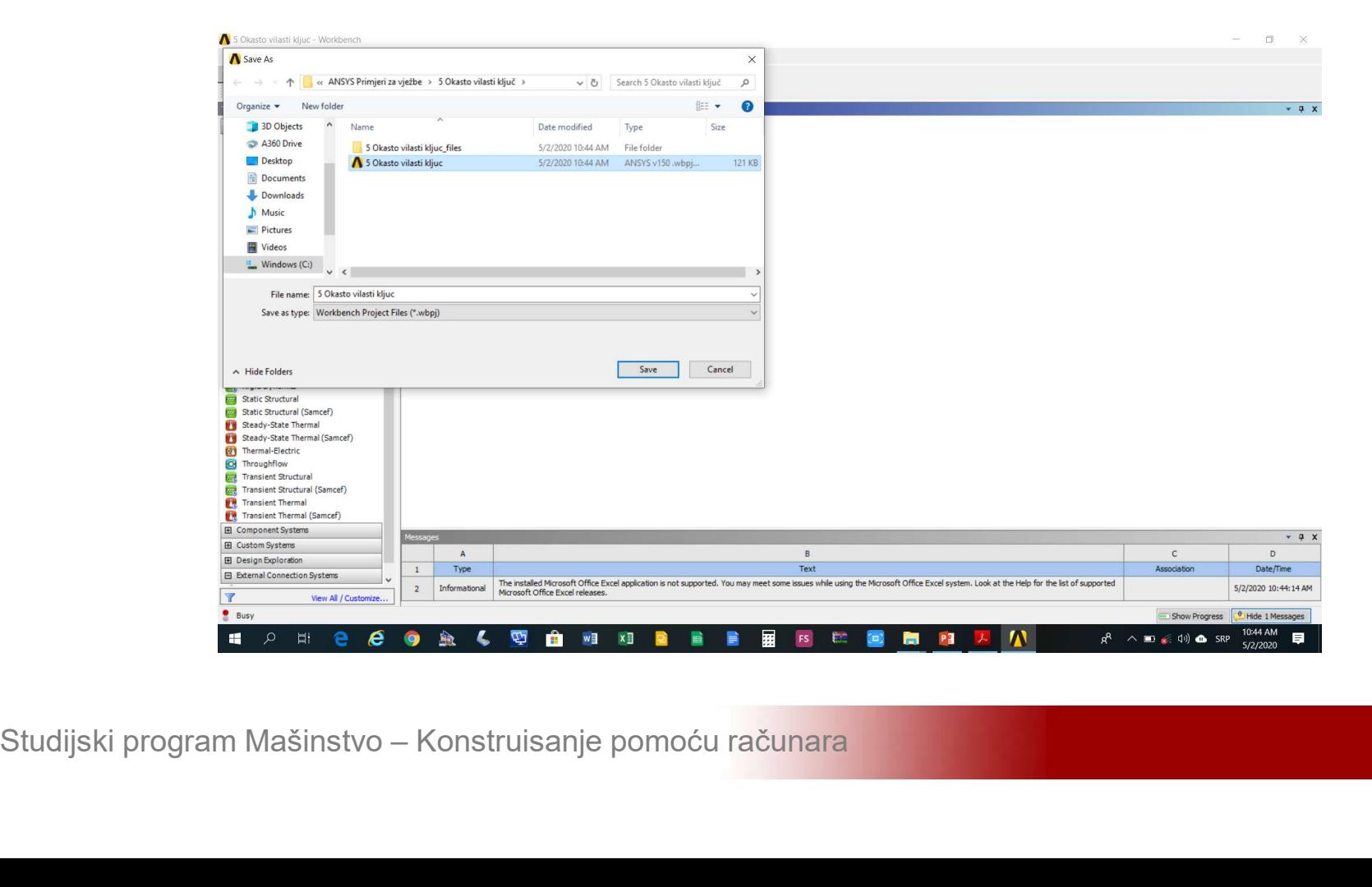

# **Modeliranje 2D problema**<br>Kreirati statičku linearnu analizu (*Static Structural*) na shemi-projekta (*Project Shematic*) Modeliranje 2D problema<br>Kreirati statičku linearnu analizu (*Static Structural*) na shemi projekta (*Project Shematic*)

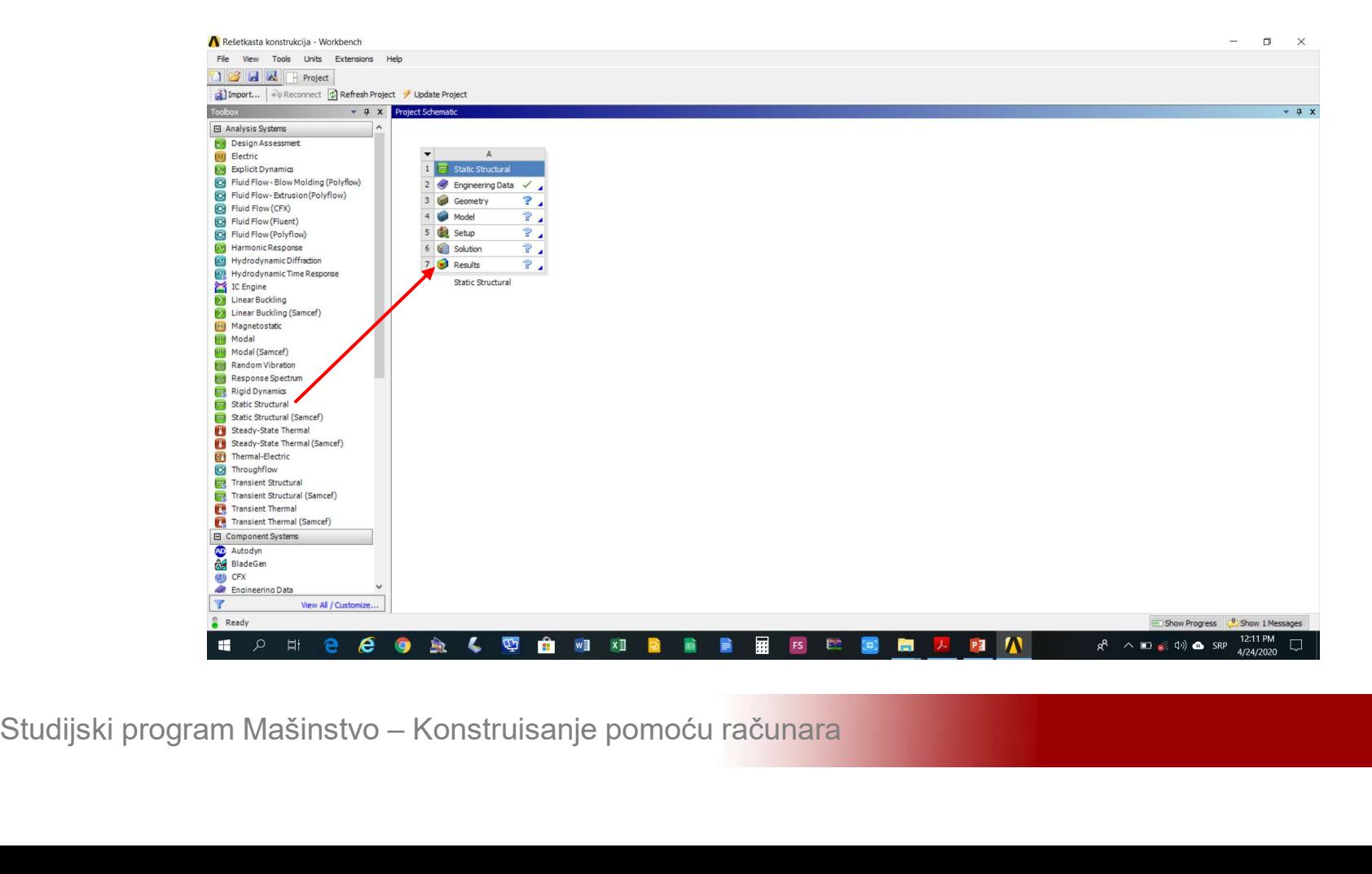

Modeliranje 2D problema<br>Aktivirati modul Engineering Data (*Engineering<br>Data->Edit*) i dodati novi materijal *Click here to* Modeliranje 2D problema<br>Aktivirati modul Engineering Data (*Engineering Data->Edit*) i dodati novi materijal Click here to<br>add new material **Modeliranje 2D problema**<br>Aktivirati modul Engineering Dat<br>*Data->Edit*) i dodati novi materija<br>add new material

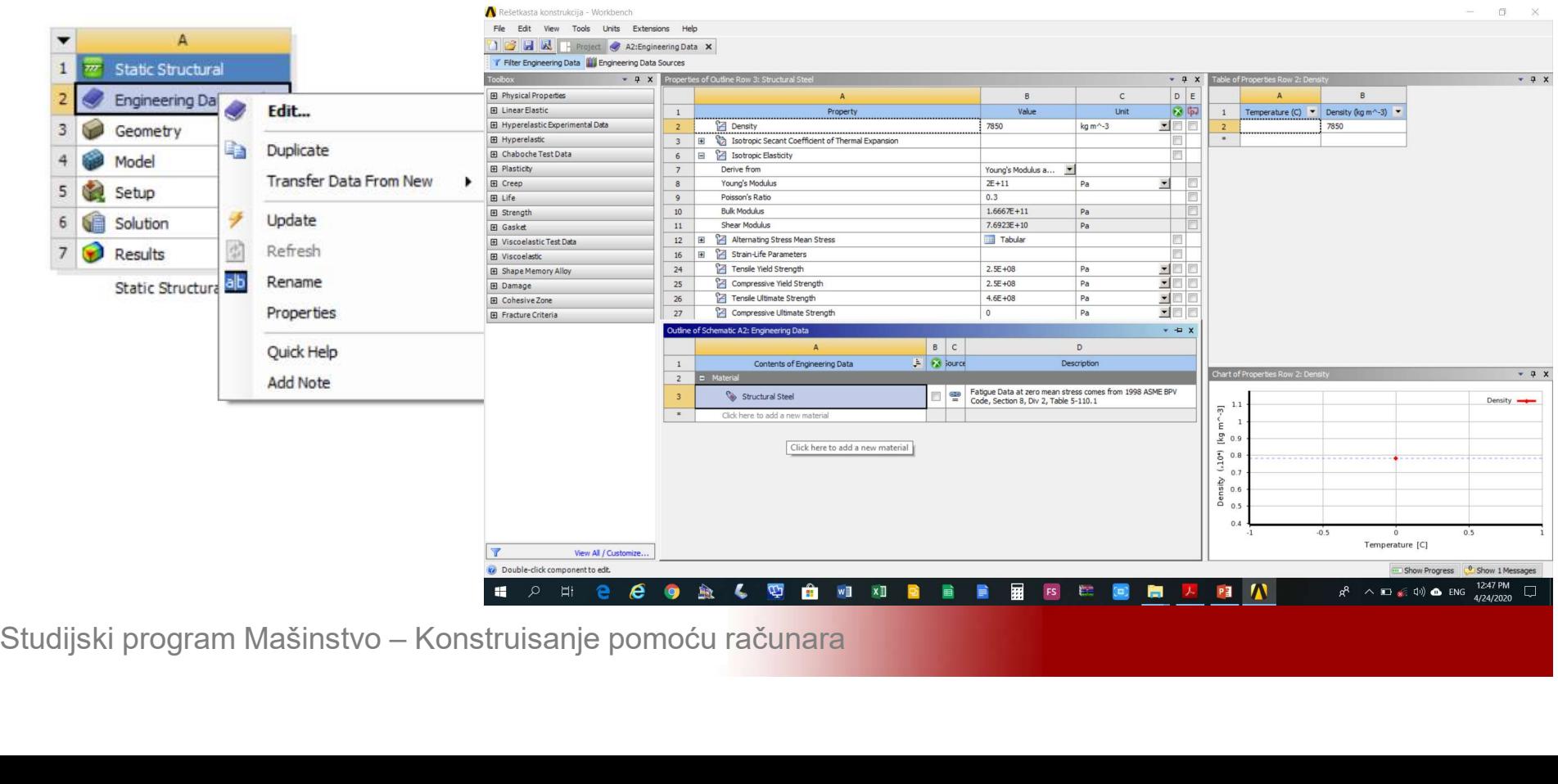

# Modeliranje 2D problema<br>Unijeti karakteristike novog linearno elastičnog i<br>izotropnog materijala (*Isotropic Elasticity*) Modeliranje 2D problema<br>Unijeti karakteristike novog linearno elastičnog i<br>izotropnog materijala (Isotropic Elasticity)

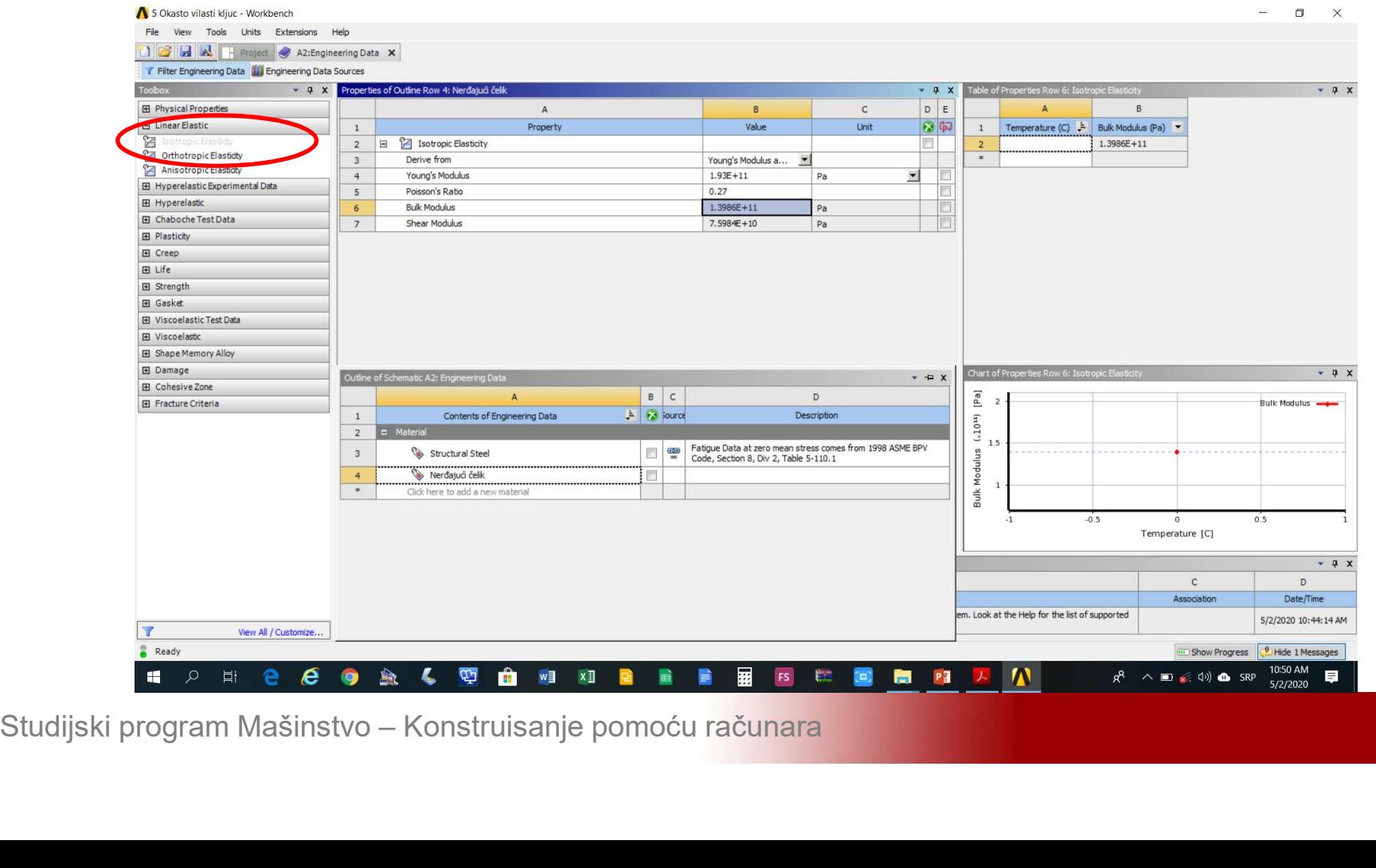

### Modeliranje 2D problema<br>Izabrati opciju *Project* za povratak na shemu<br>projekta projekta

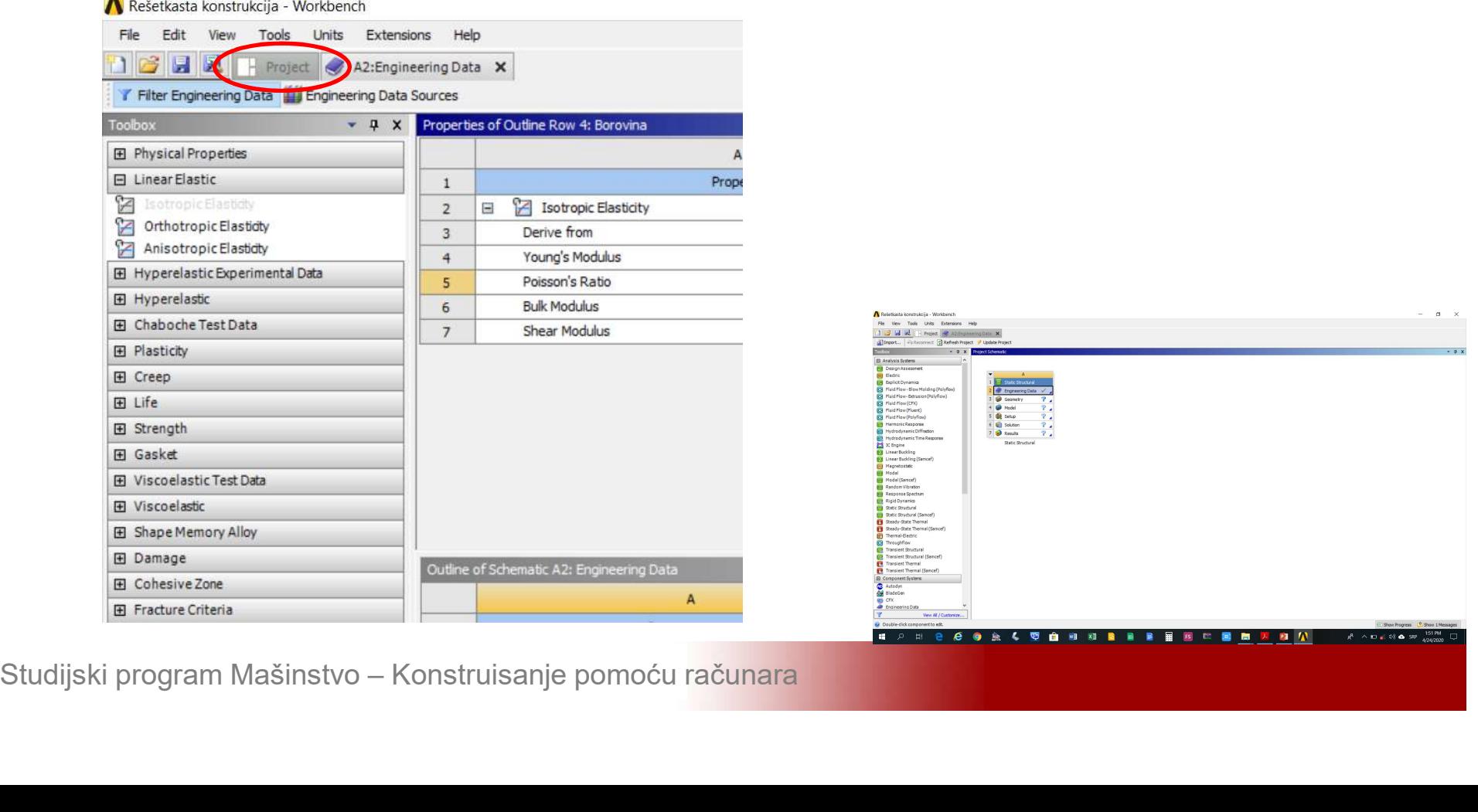

#### Modeliranje rešetkaste konstrukcije

# **Modeliranje rešetkaste konstrukcije<br>Izvršiti podešavanja modula Design Modeler<br>(Geometry->Properties->Analysis Type = 2D)** Modeliranje rešetkaste konstrukcije<br>Izvršiti podešavanja modula Design Modeler<br>(Geometry->Properties->Analysis Type = 2D)

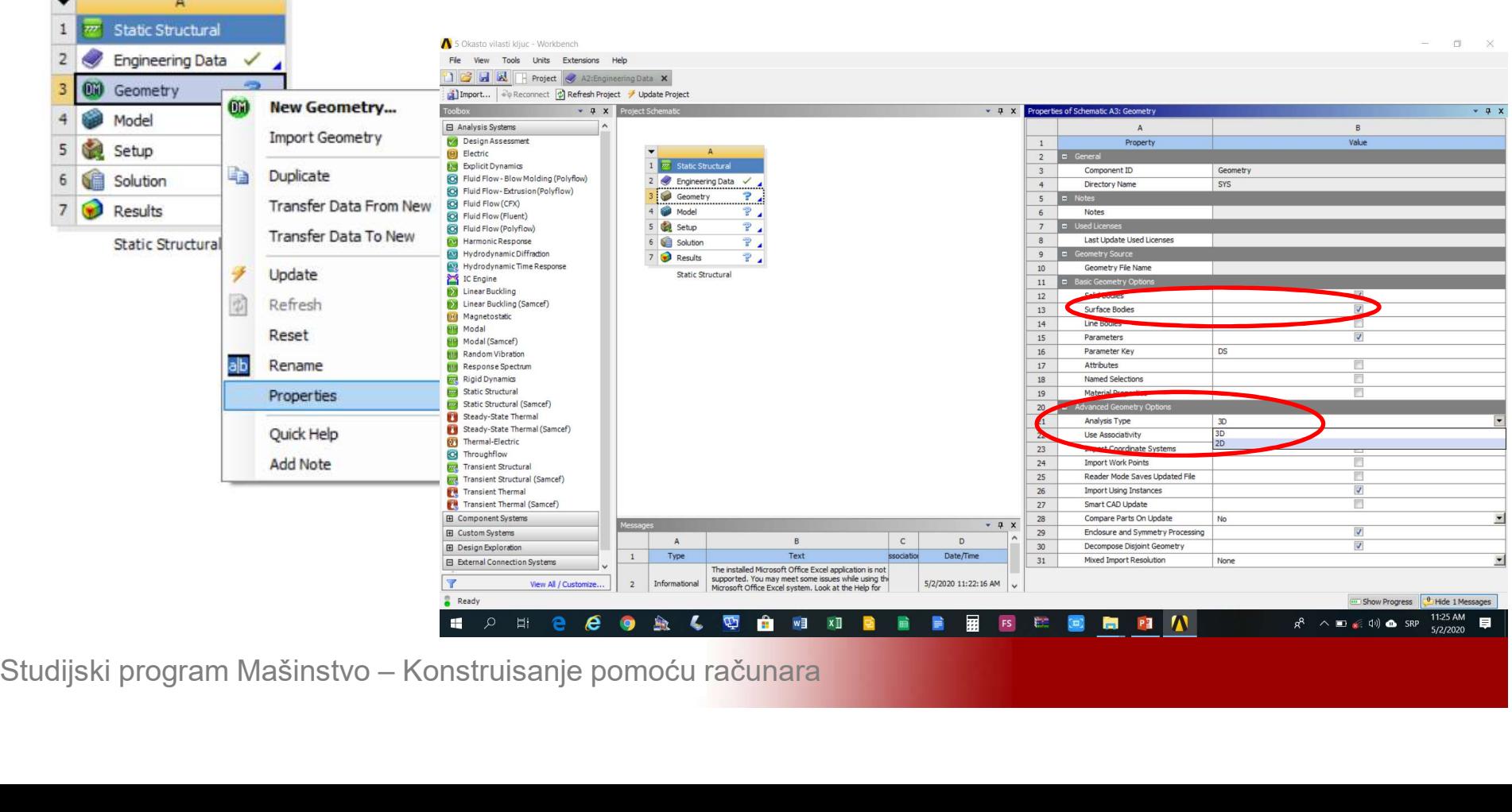

# Modeliranje 2D problema<br>Aktivirati modul Design Modeler (Geometry-<br>>New Geometry) **Modeliranje 2D problem:**<br>Aktivirati modul Design Mo<br>>New Geometry)

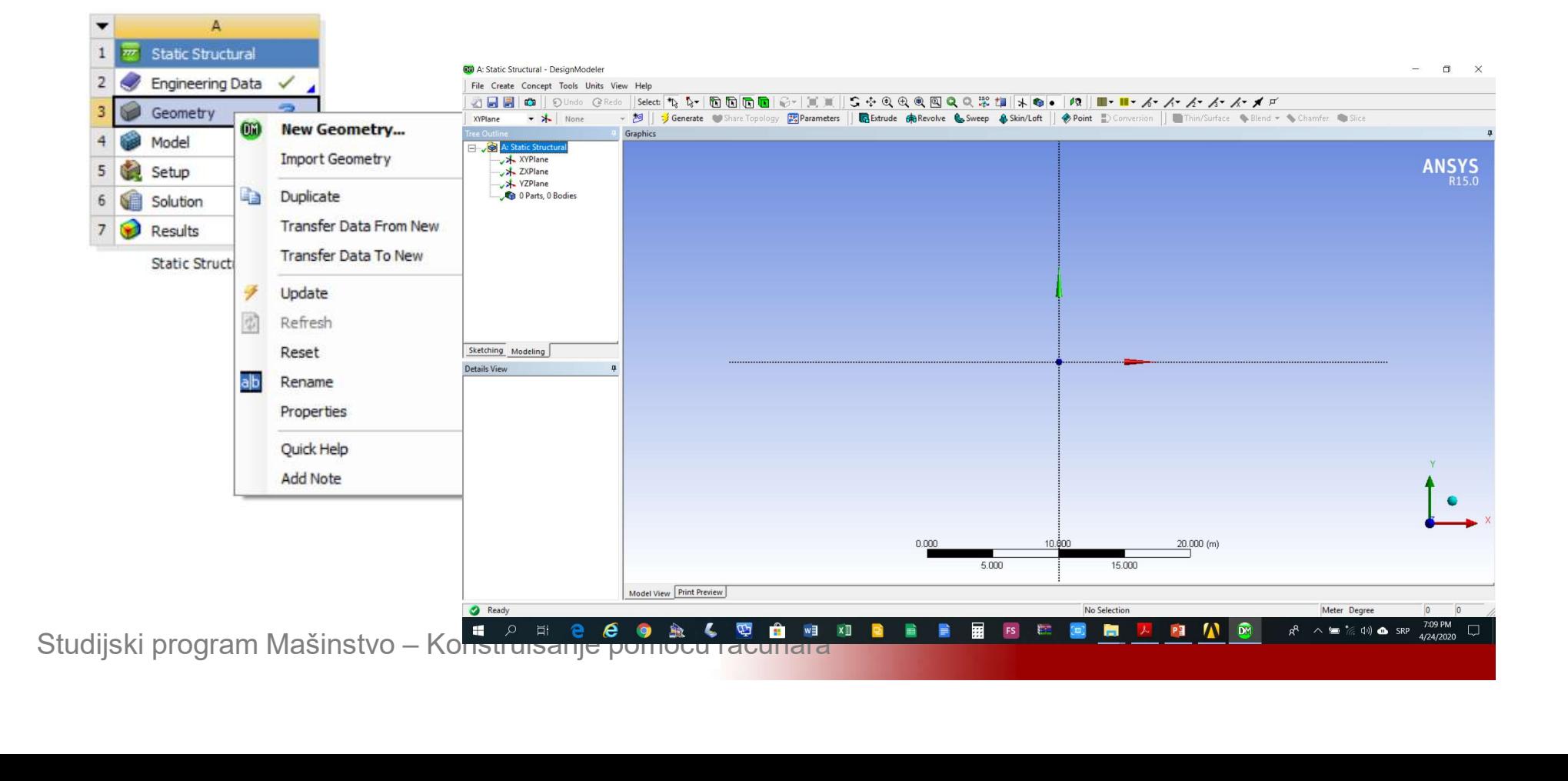

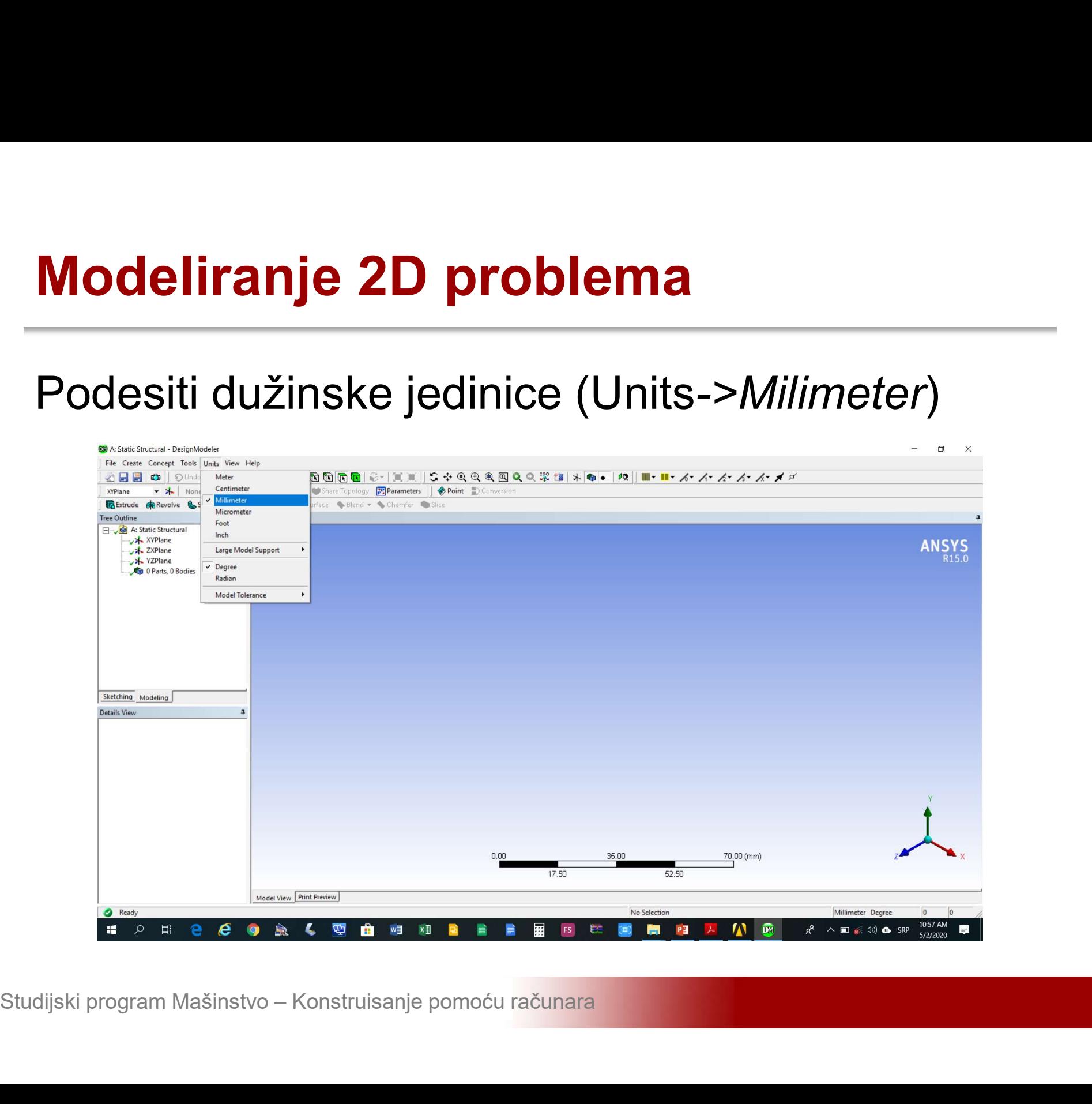

# Modeliranje 2D problema<br>Učitavanje eksterno generisane geometrije (File-<br>>Import External Geometry File) \*.iges format

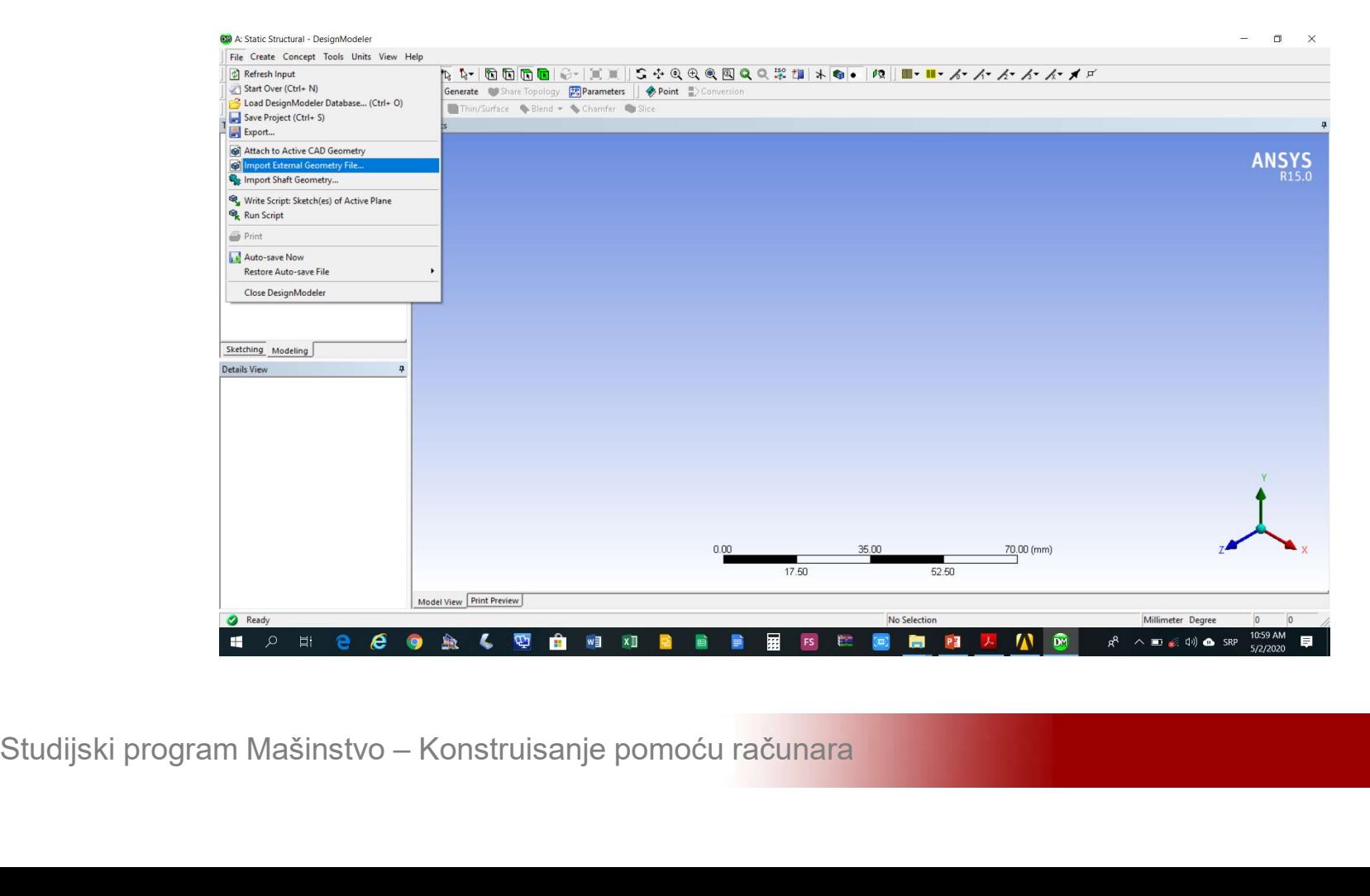

# **Modeliranje 2D problema<br>Učitavanje eksterno generisane geometrije<br>okončati komandom Ge***nerate* **Modeliranje 2D problema**<br>Učitavanje eksterno generisane geo<br>okončati komandom Generate

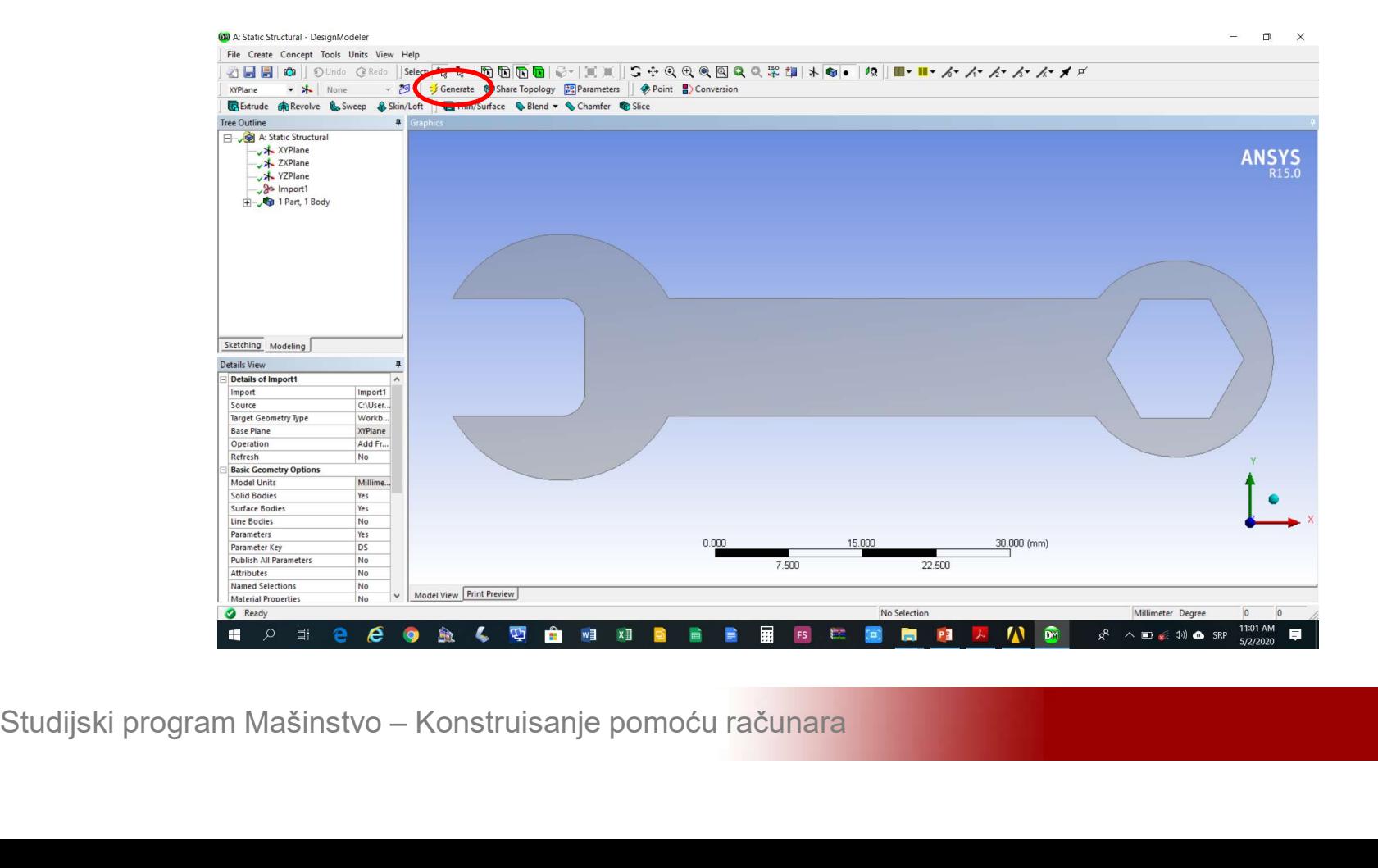

# Modeliranje 2D problema<br>Podešavanje debljine učitanoj površini u polje<br>Details of Surface Body->Thickness unijeti 3 mm Modeliranje 2D problema<br>Podešavanje debljine učitanoj površini u polje<br>Details of Surface Body->Thickness unijeti 3 mm

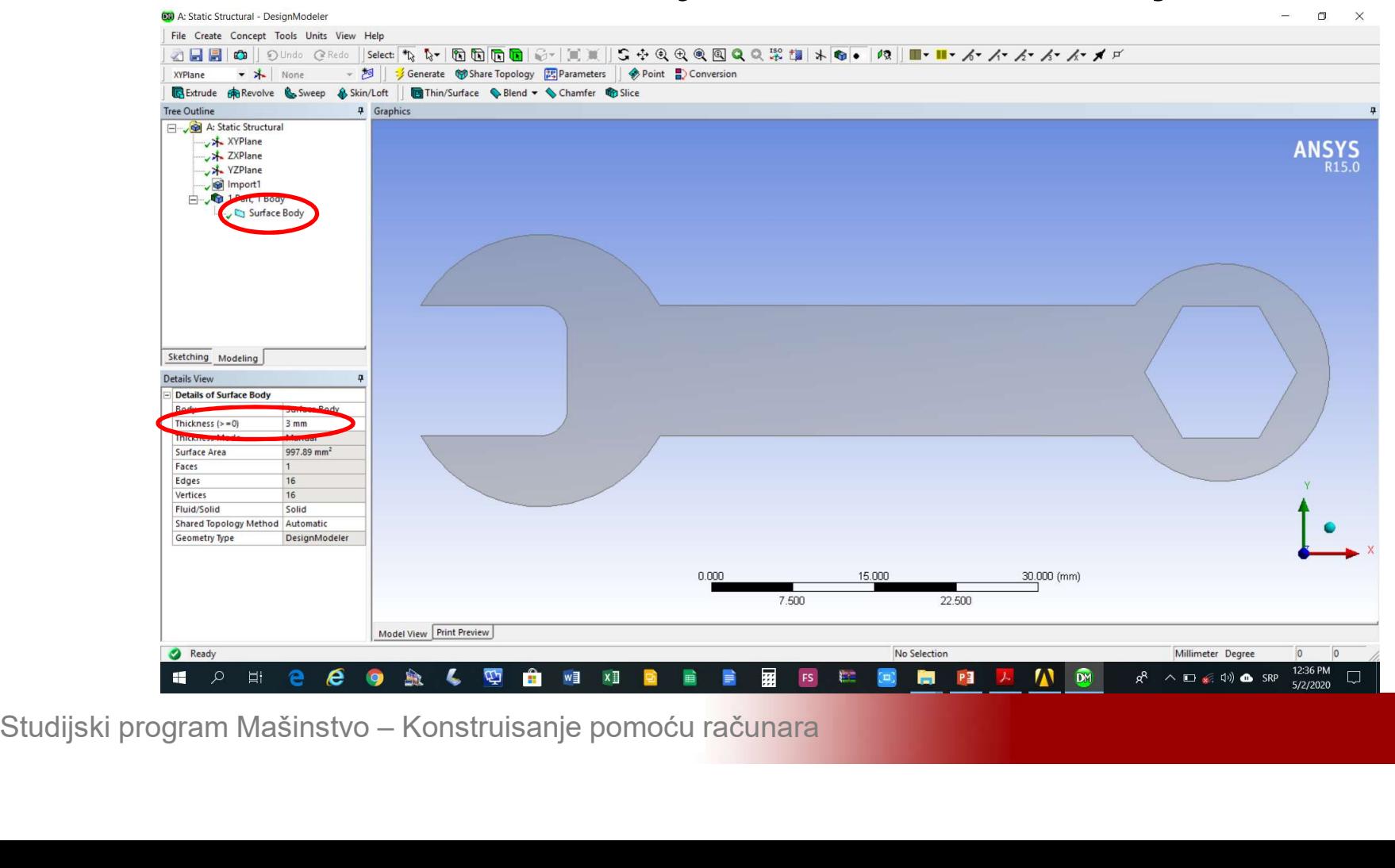

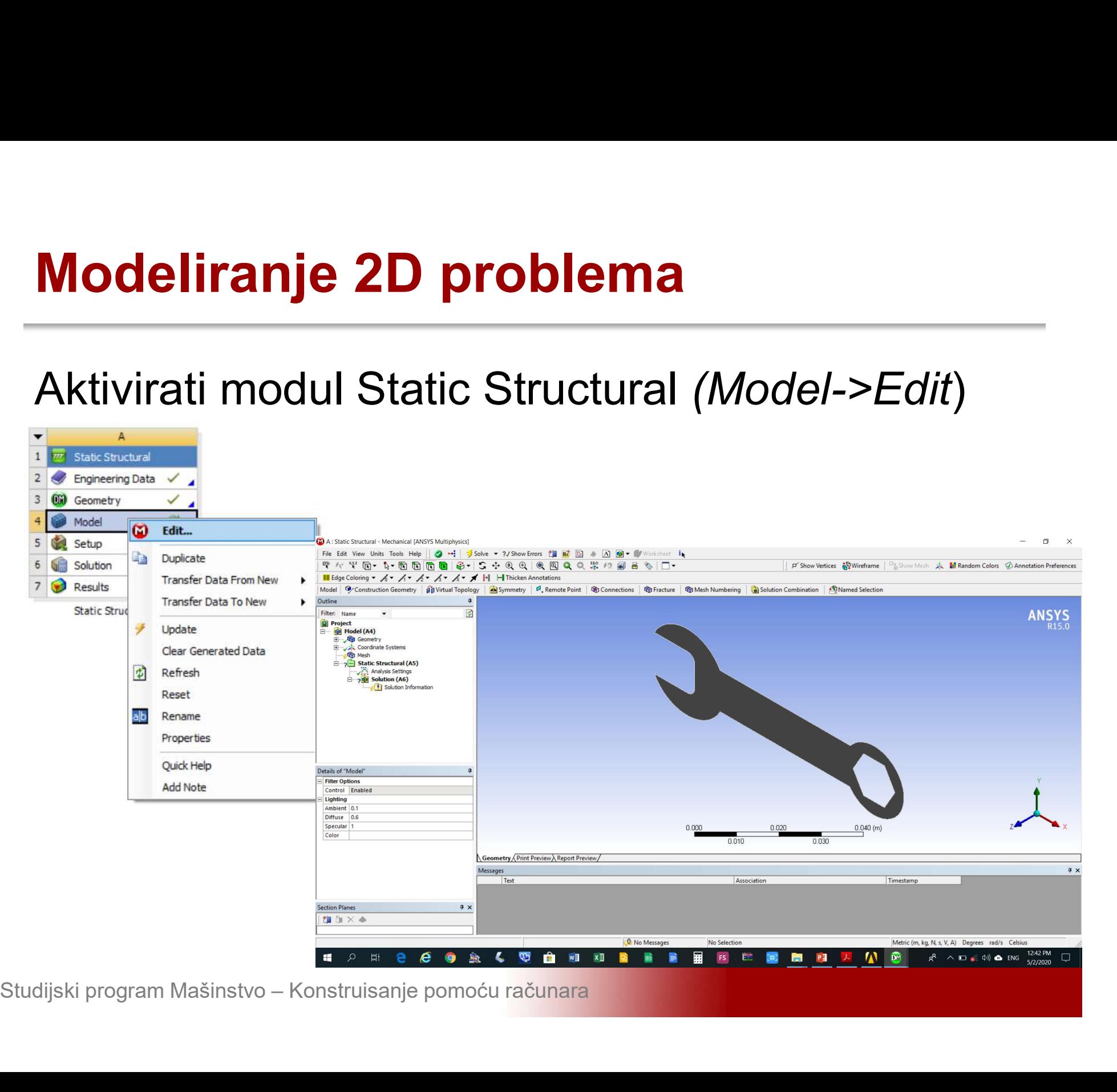

### Modeliranje 2D problema<br>Izabrati analizu ravanskog stanja napona sa liste<br>Details of Geometry->2D Beahviour izabrati Plain Modeliranje 2D problema<br>Izabrati analizu ravanskog stanja napona sa liste<br>Details of Geometry->2D Beahviour izabrati Plain<br>Stress **Stress**

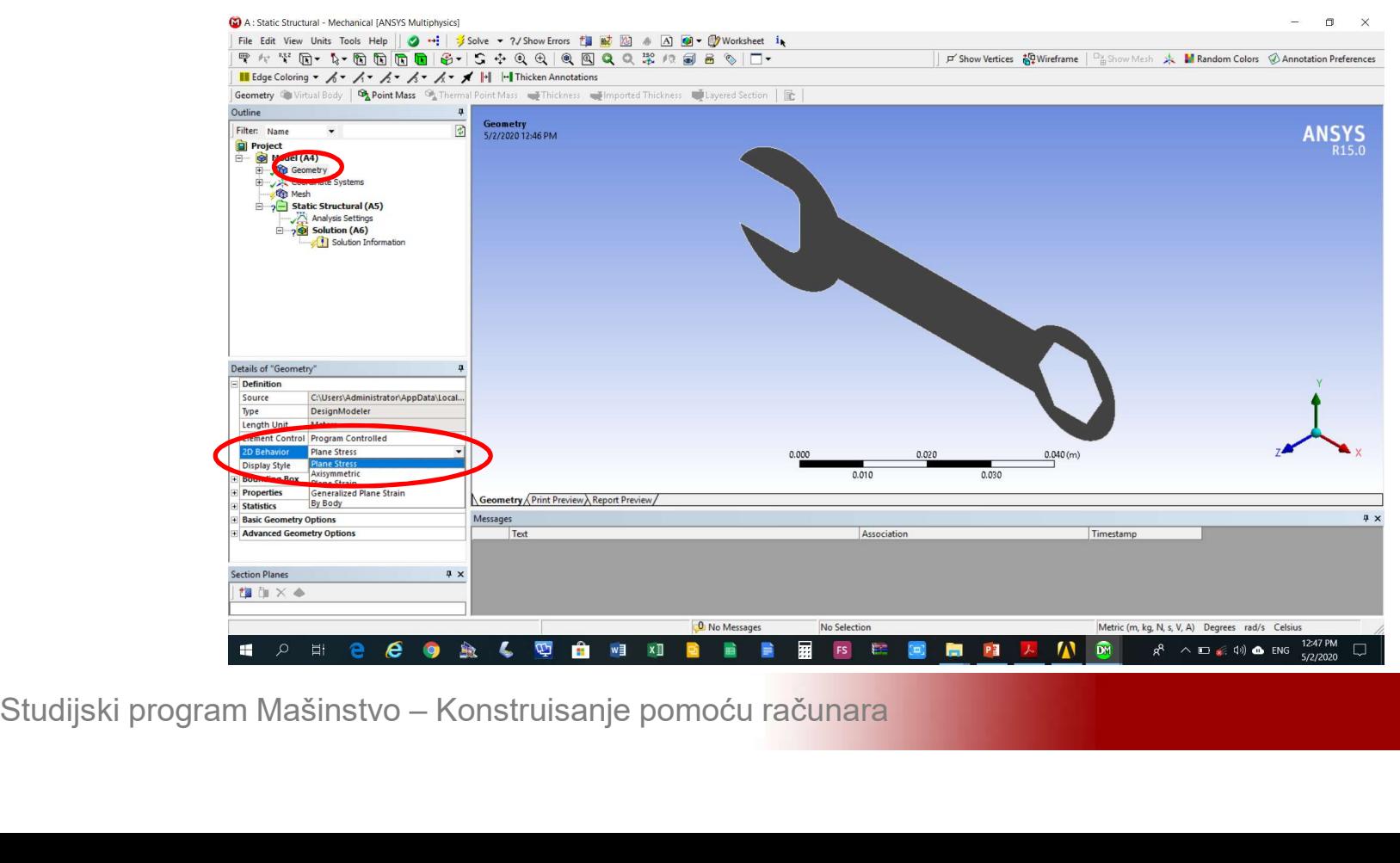

### Modeliranje 2D problema<br>Dodjeliti odgovarajući materijal sa liste *Details of*<br>Surface Body->Material->Assignment izabrati Modeliranje 2D problema<br>Dodjeliti odgovarajući materijal sa liste *Details of*<br>Surface Body->Material->Assignment izabrati<br>Nerđajući čelik Modeliranje 2D problema<br>Dodjeliti odgovarajući materijal sa<br>S*urface Body->Material->Assigni*<br>Nerđajući čelik

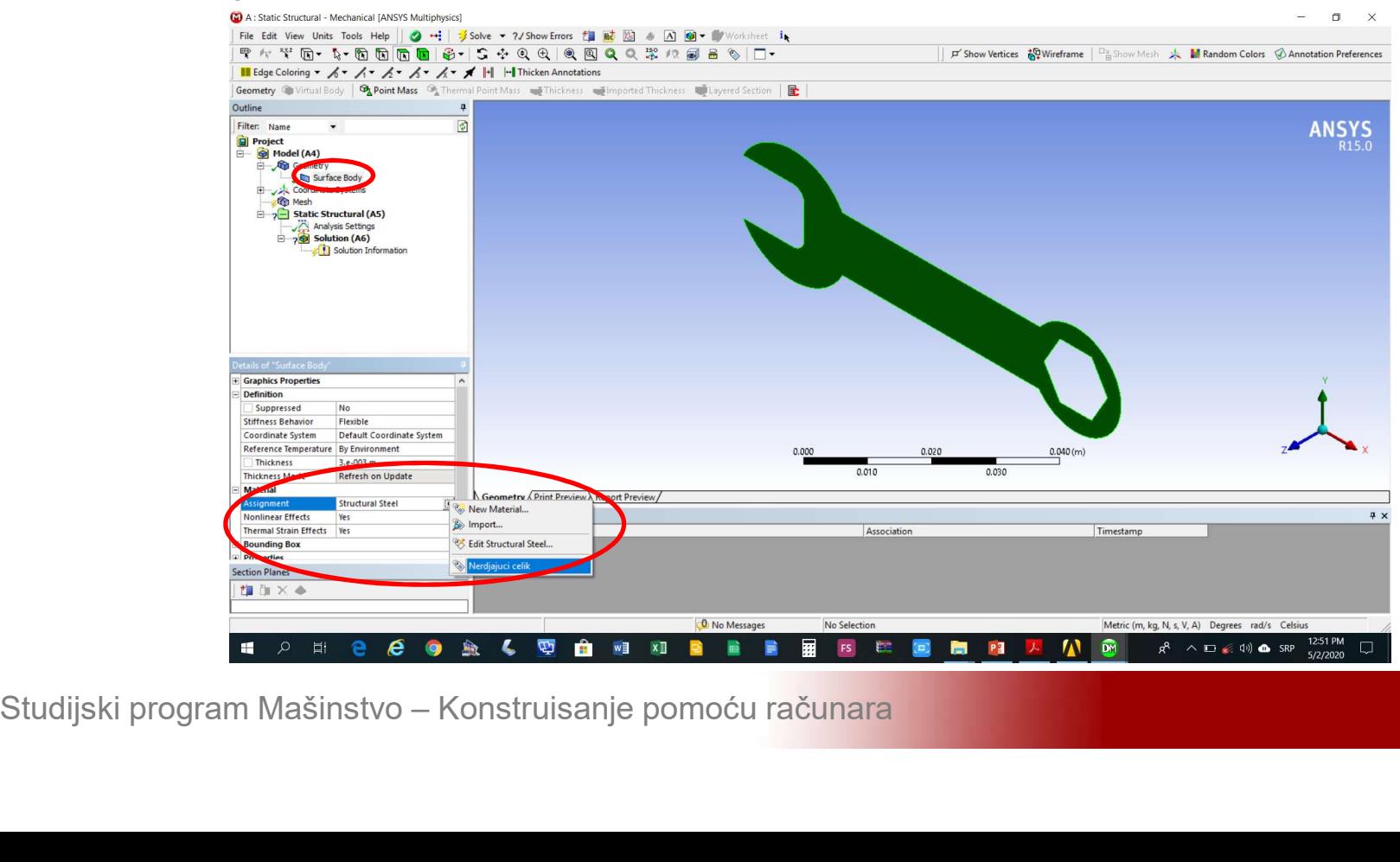

### Modeliranje 2D problema<br>Izbor tipa konačnih elemenata (Mesh->Insert->Method) >Method)

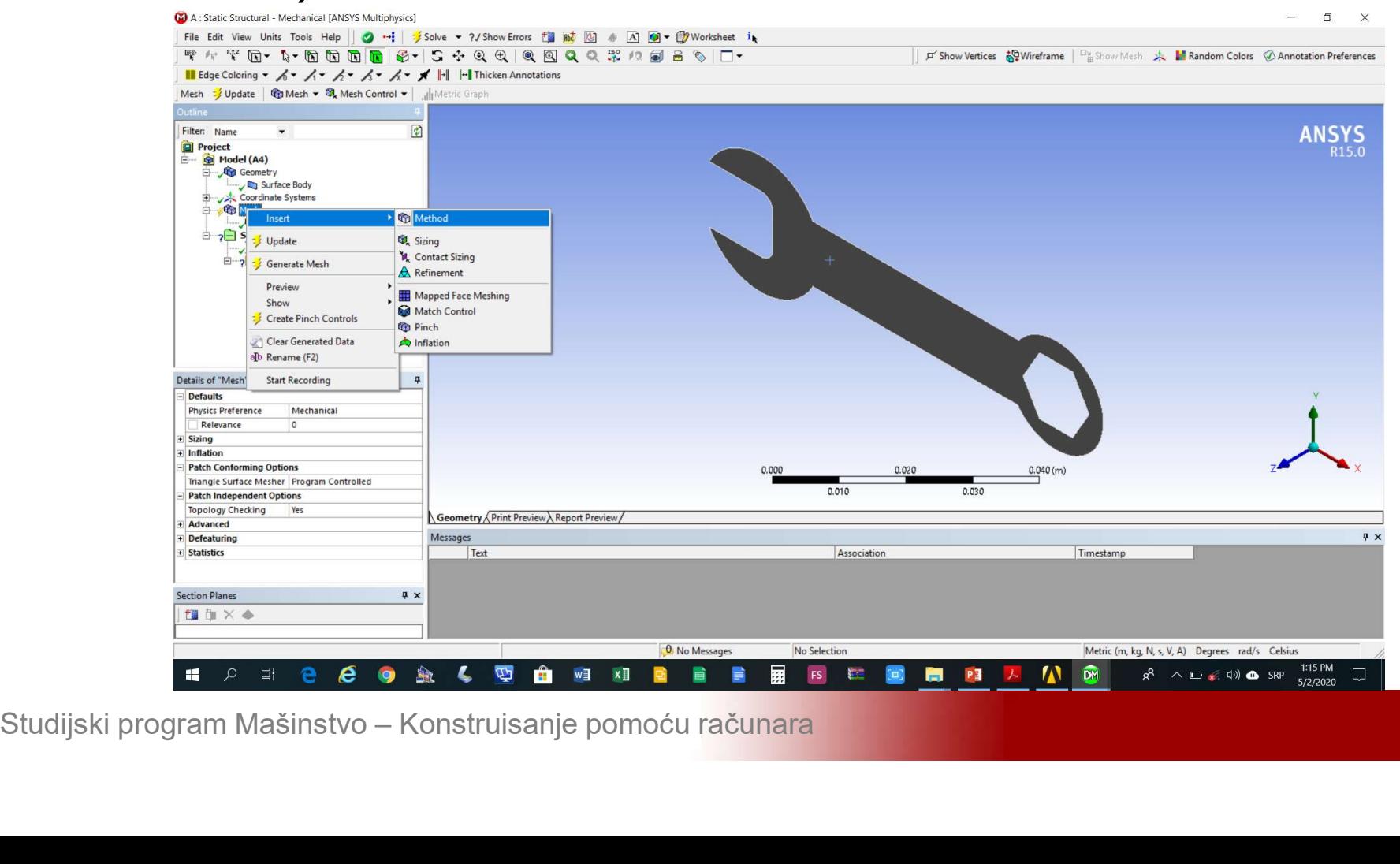

Modeliranje 2D problema<br>Izabrati *Surface Body* na koje treba primjeniti<br>metodu za generisanje mreže (*Details of* Modeliranje 2D problema<br>Izabrati Surface Body na koje treba primjeniti<br>metodu za generisanje mreže (Details of<br>Automatic Method->Geometry->Apply) Modeliranje 2D problema<br>Izabrati S*urface Body* na koje treba primje<br>metodu za generisanje mreže (*Details*<br>Automatic Method->Geometry->Apply)

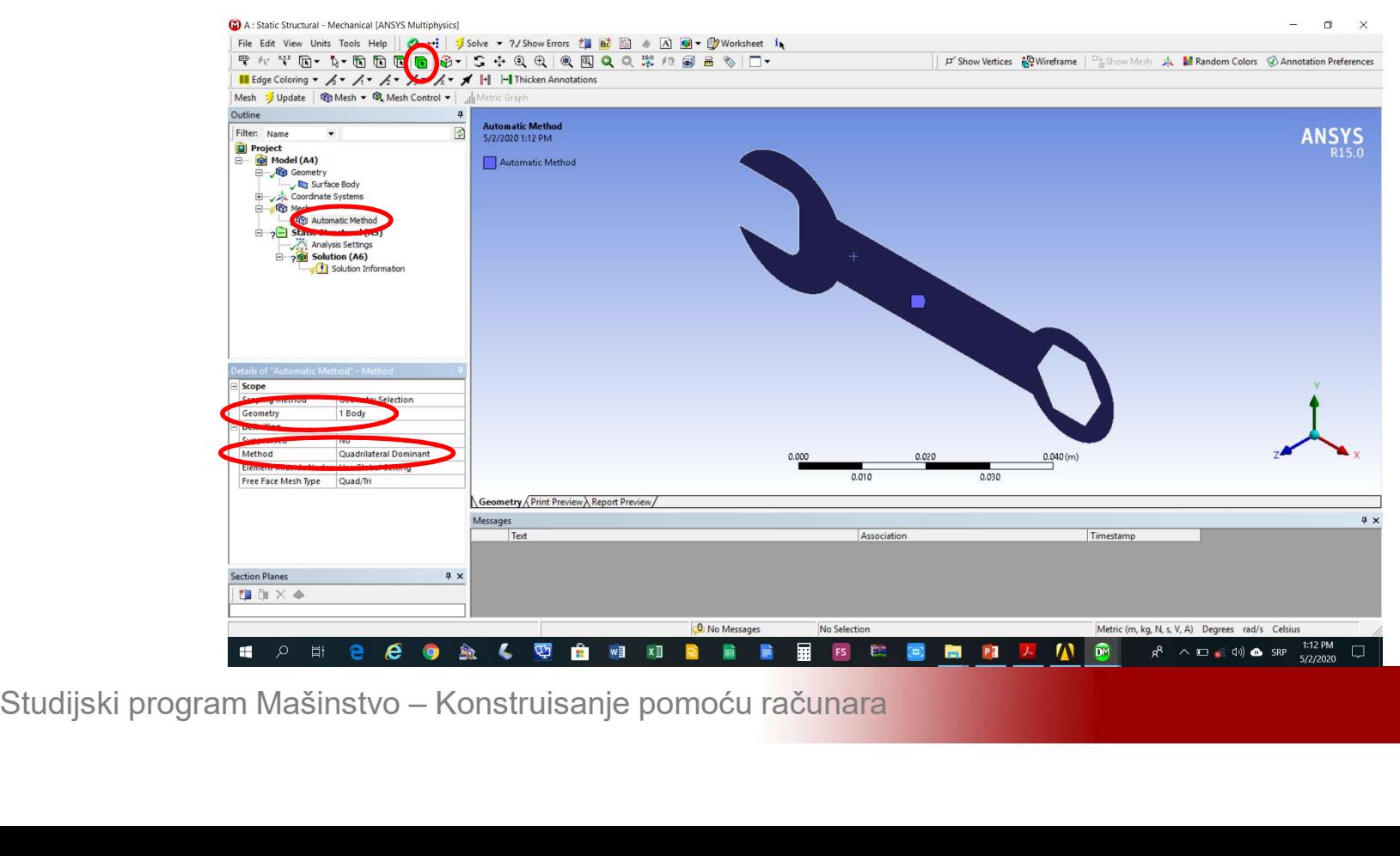

### Modeliranje 2D problema<br>Podešavanje veličine konačnih elemenata<br>(Mesh->Insert->Sizing) (Mesh->Insert->Sizing)

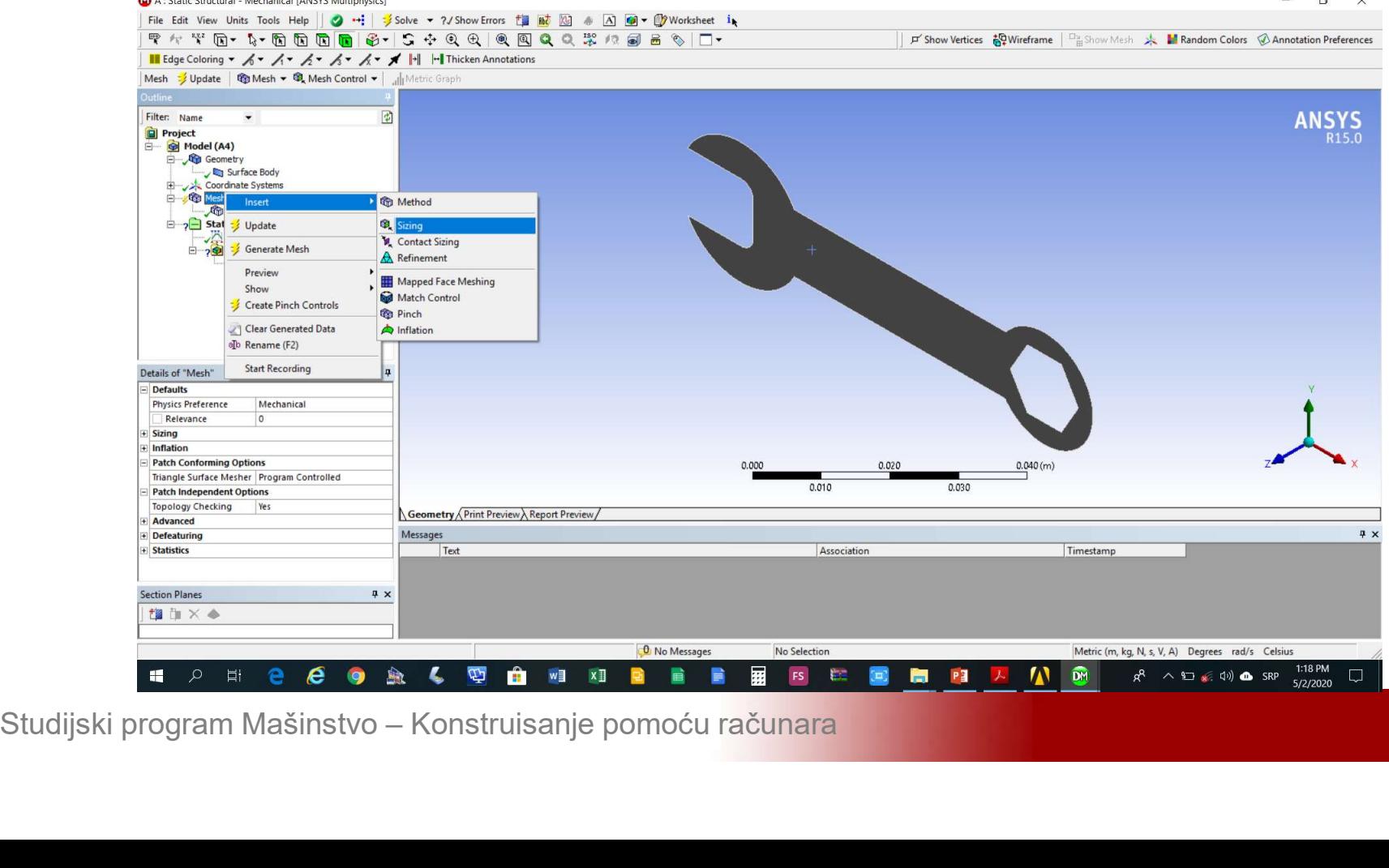

### Modeliranje 2D problema<br>Podešavanje veličine konačnih elemenata, u<br>polje Details of Body Sizing->Element Size unijeti **Modeliranje 2D problema<br>Podešavanje veličine konačnih elemenata, u<br>polje Details of Body Sizing->Element Size unijeti<br>1.5e-3** 1.5e-3

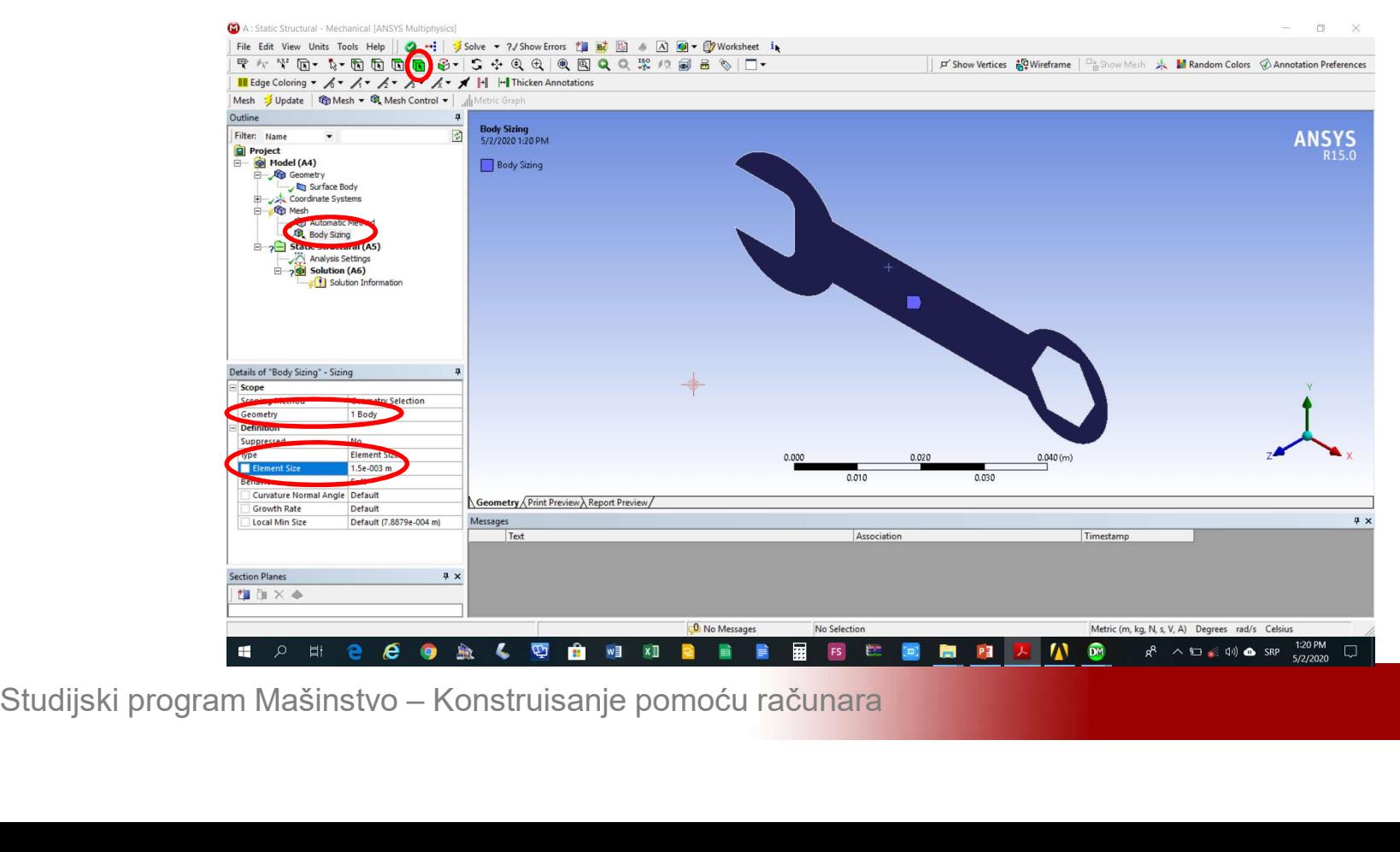

# Modeliranje 2D problema<br>Generisati mrežu konačnih elemenata (Mesh-<br>>Generate Mesh) Modeliranje 2D problema<br>Generisati mrežu konačnih eleme<br>>Generate Mesh)

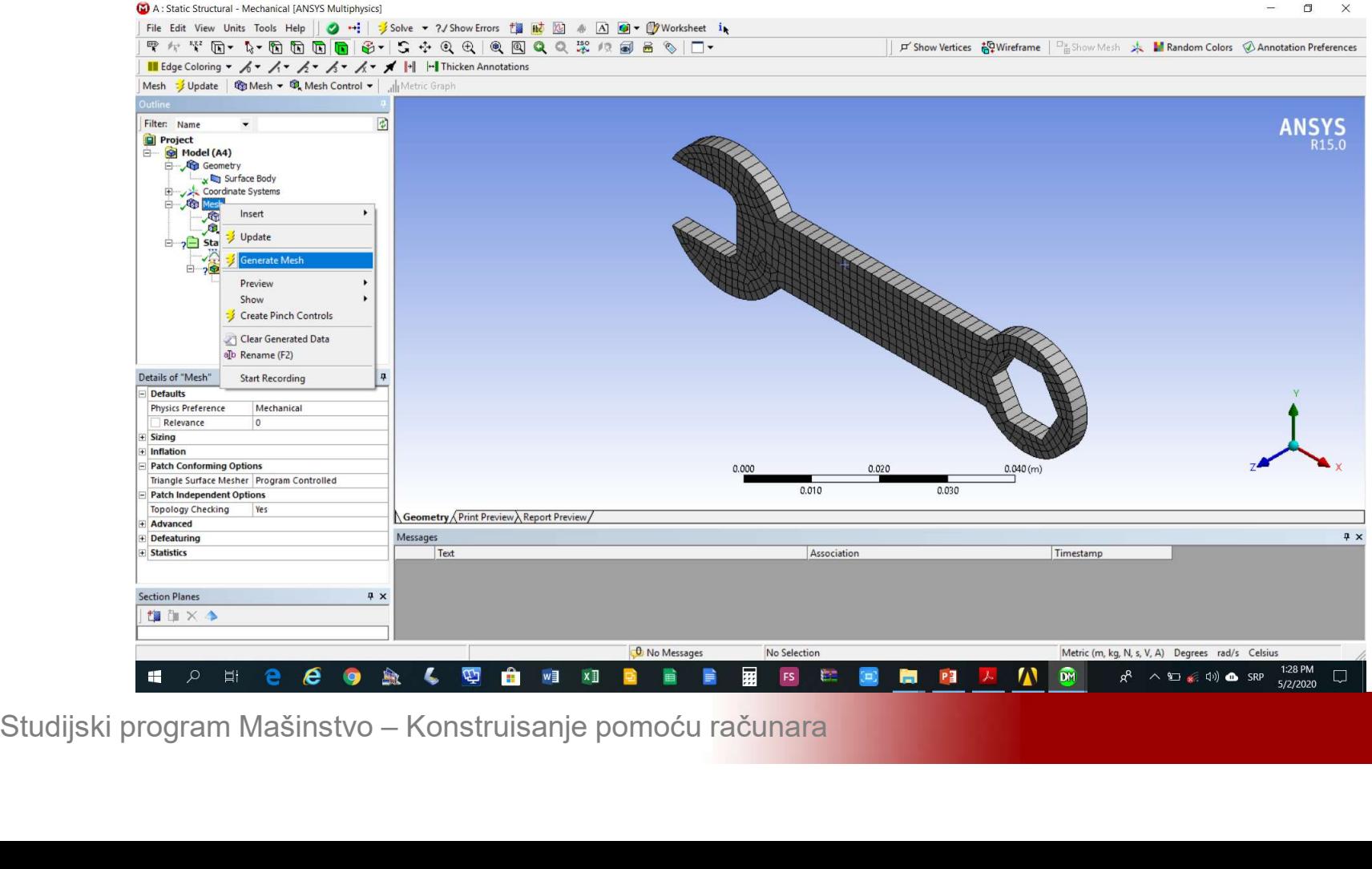

# Modeliranje 2D problema<br>Postavljanje nepokretnih oslonaca (Static<br>Structural->Insert>Fixed Supprot) Modeliranje 2D problema<br>Postavljanje nepokretnih oslonaca (Static<br>Structural->Insert>Fixed Supprot)

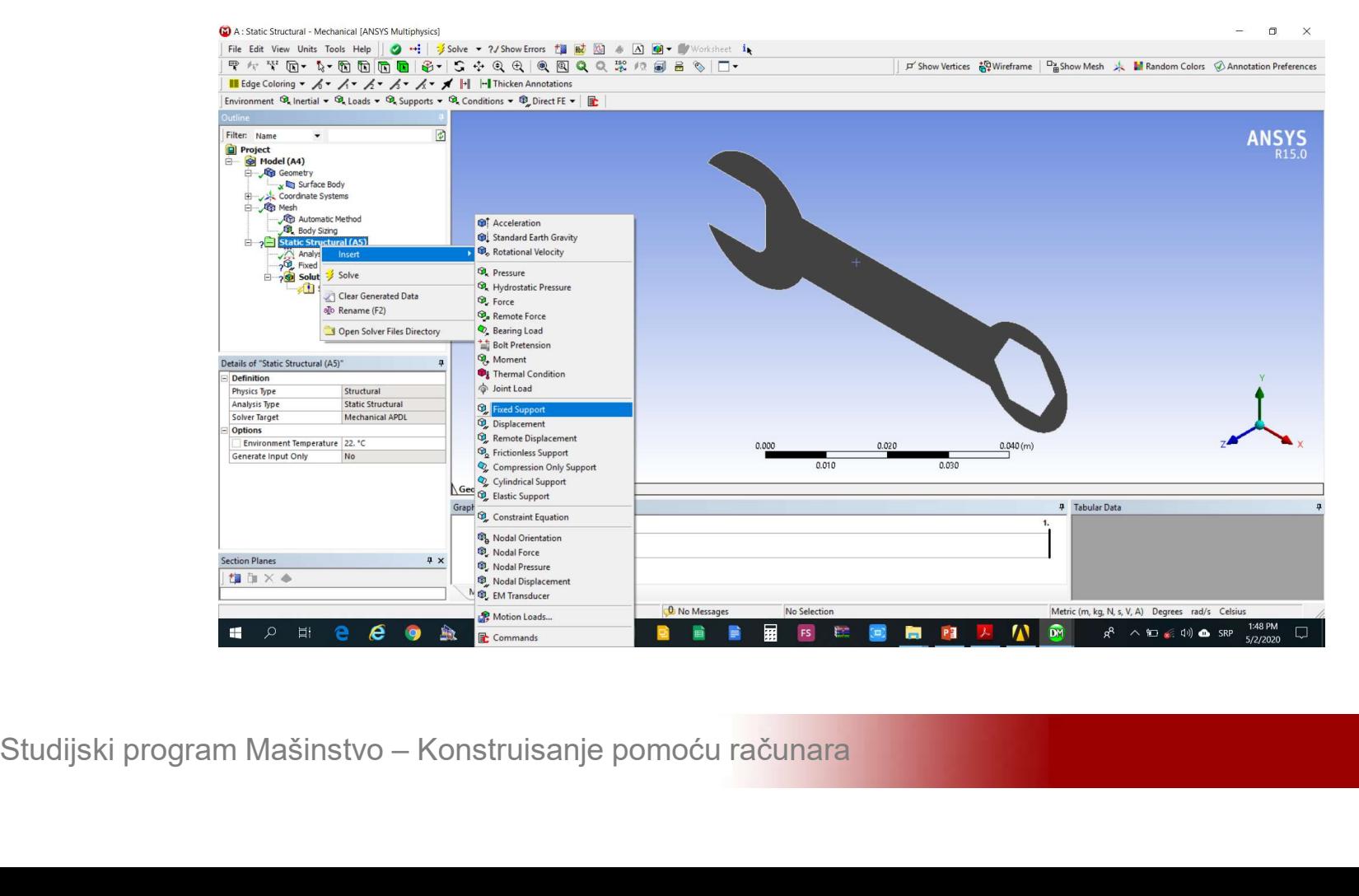

# Modeliranje 2D problema<br>Postavljanje nepokretnih oslonaca (*Details of*<br>Fixed Support->Geometry>Apply) Modeliranje 2D problema<br>Postavljanje nepokretnih oslonaca (De<br>Fixed Support->Geometry>Apply)

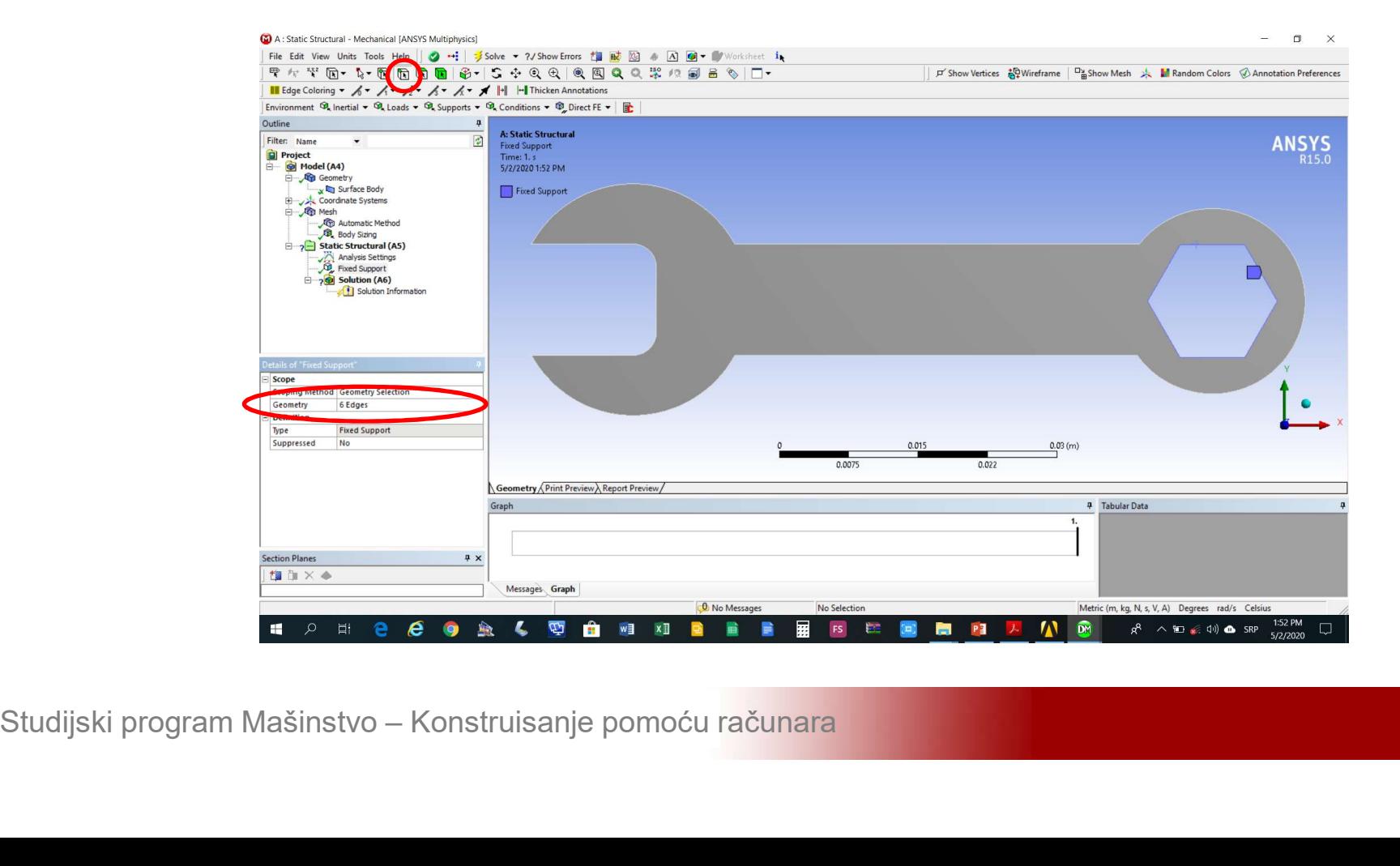

### Modeliranje 2D problema<br>Zadavanje opterećenja (Static Structural-<br>>Insert>Pressure) >Insert>Pressure)

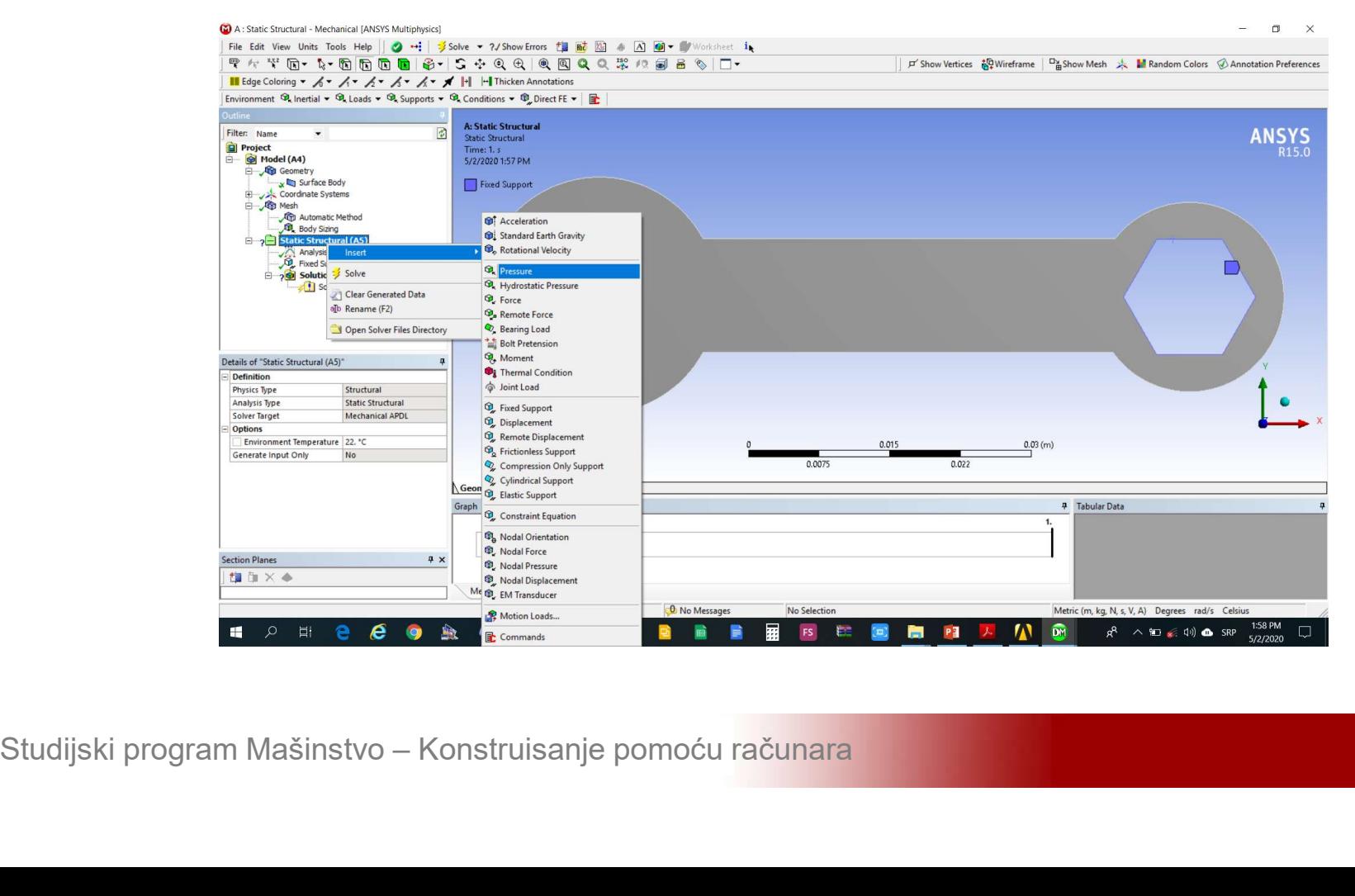

### Modeliranje 2D problema<br>Izbor ivice po kojoj djeluje pritisak (*Details of*<br>Pressure->Geometry>Apply) Pressure->Geometry>Apply)

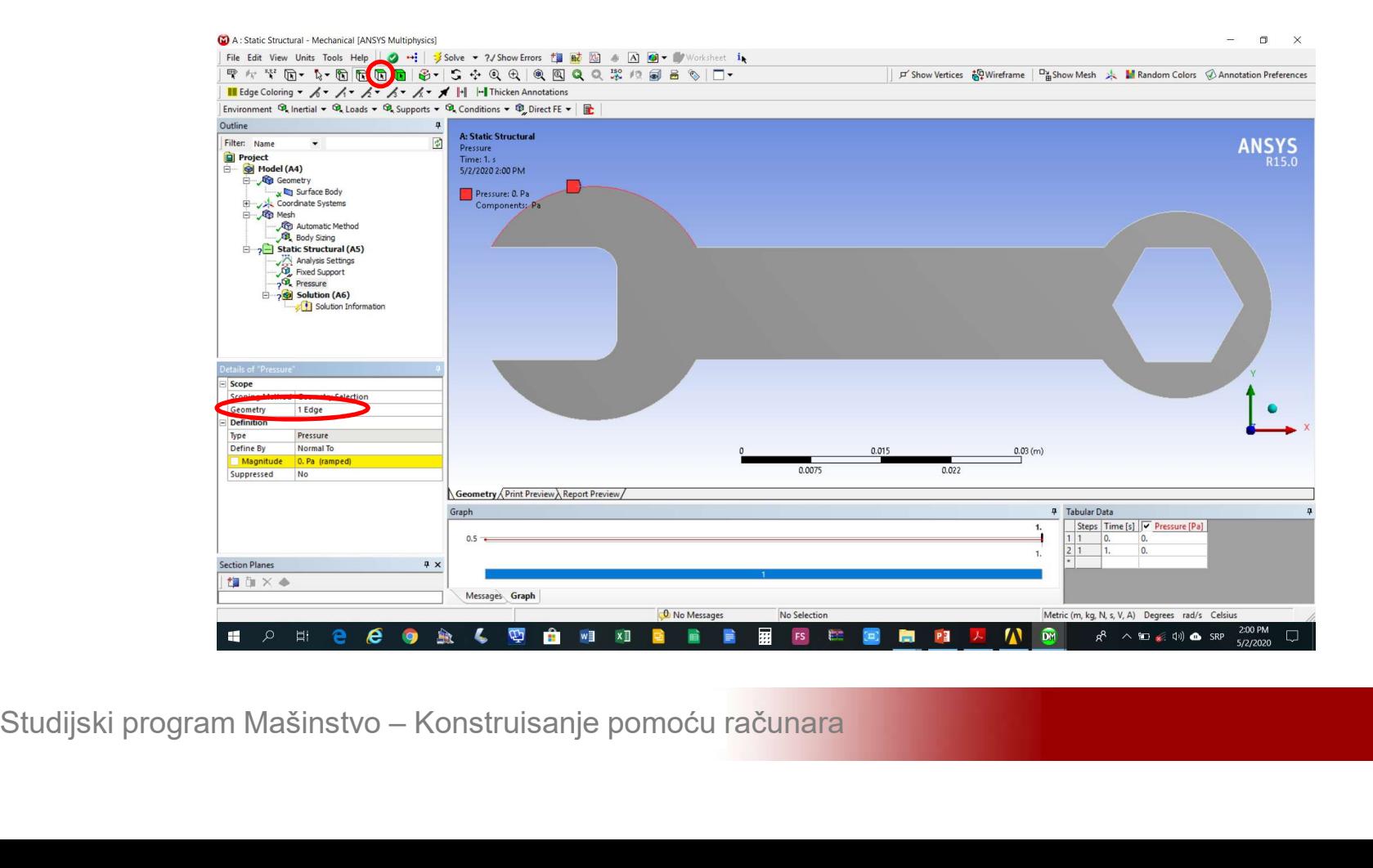

Modeliranje 2D problema<br>Zadavanje pravca pritiska (*Details of Pressure-<br>>Define by->Vector*) i (*Details of Pressure-*Modeliranje 2D problema<br>Zadavanje pravca pritiska (*Details of Pressure-<br>>Define by->Vector*) i (*Details of Pressure-*<br>*>Direction->Apply*) >Direction->Apply)

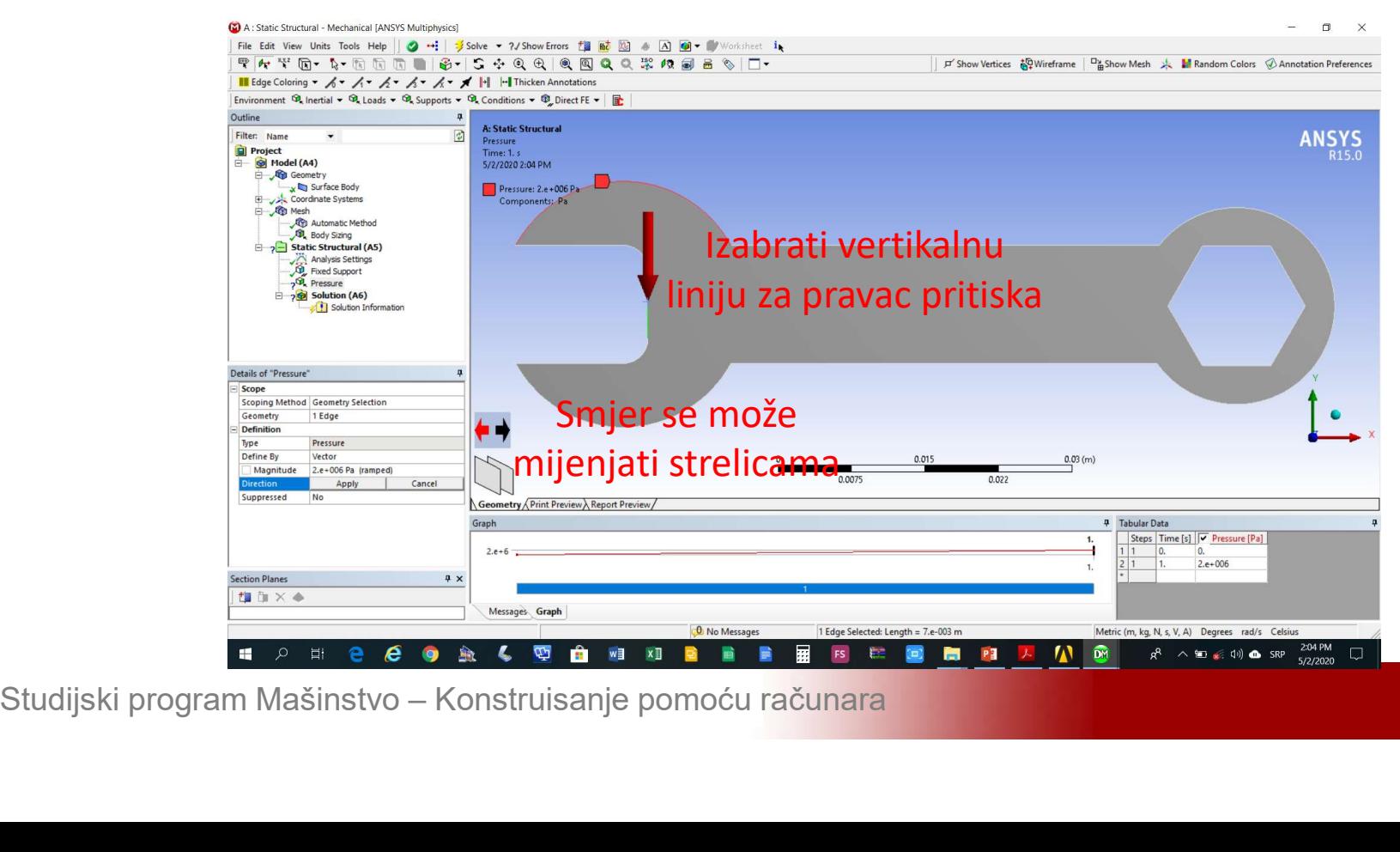

# Modeliranje 2D problema<br>Zadavanje inteziteta pritiska, u polje *Details of*<br>Pressure->Magnitude unijeti 2e6 Modeliranje 2D problema<br>Zadavanje inteziteta pritiska, u polje *Details of<br>Pressure->Magnitude* unijeti 2e6

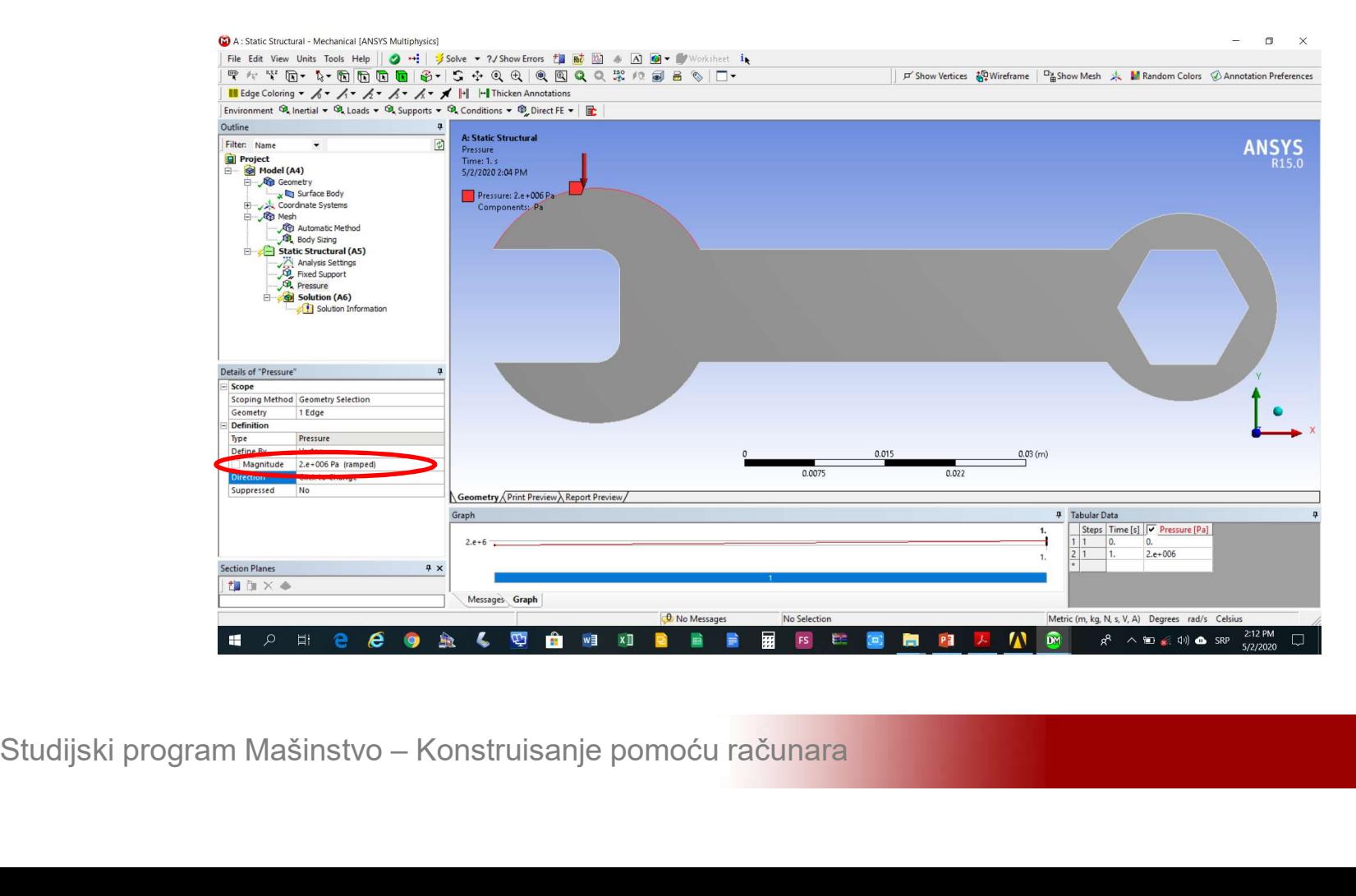

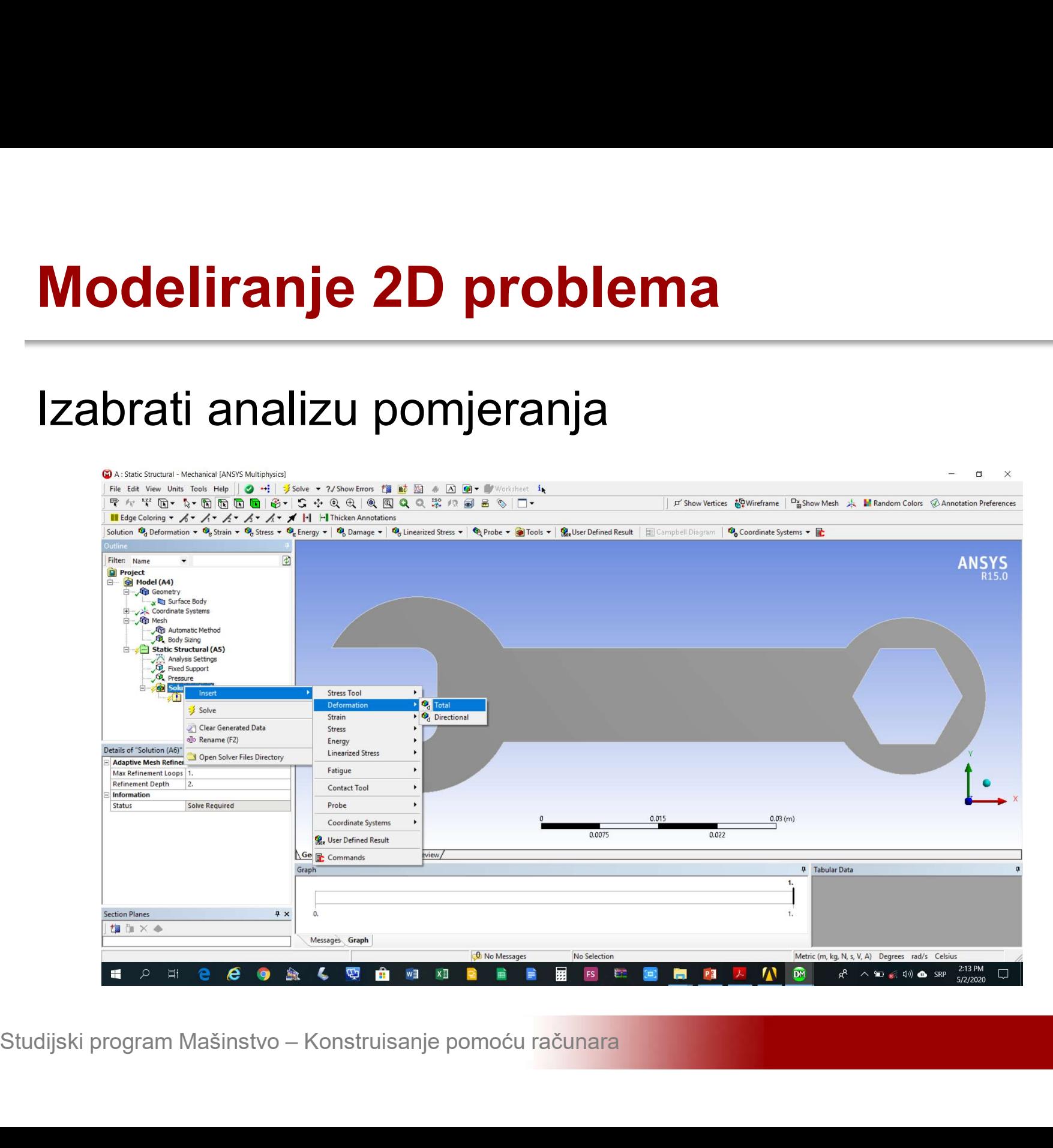

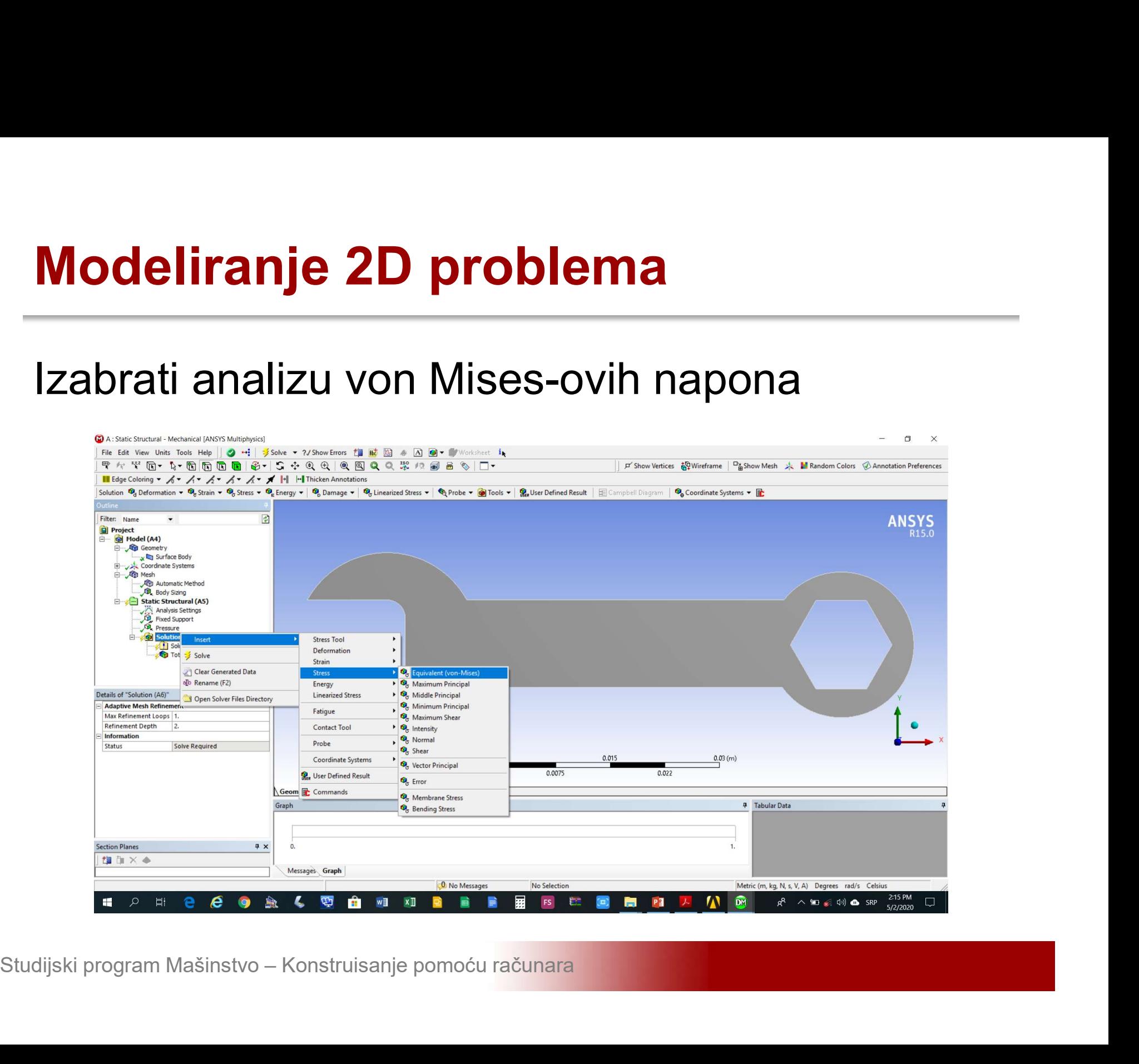

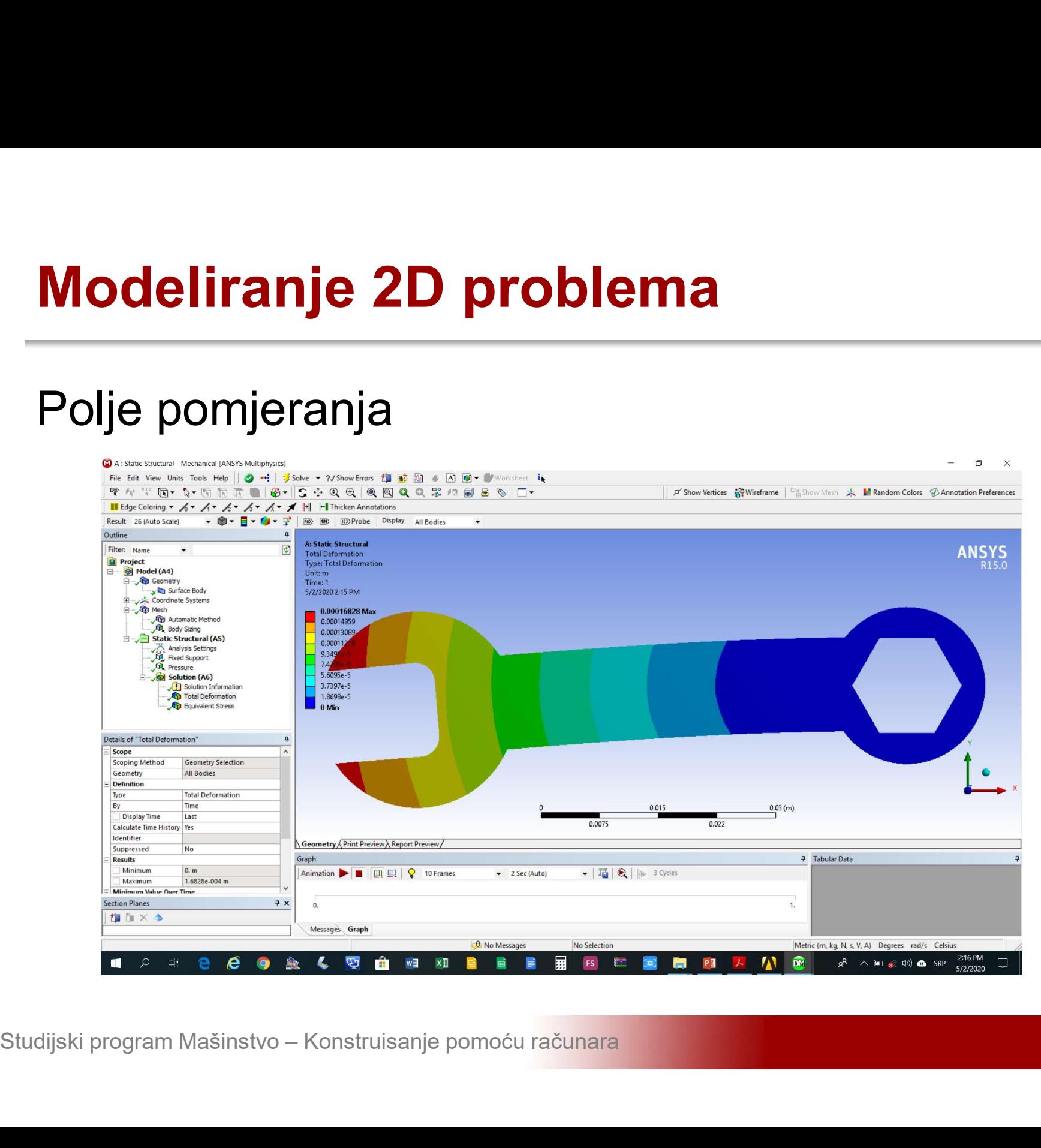

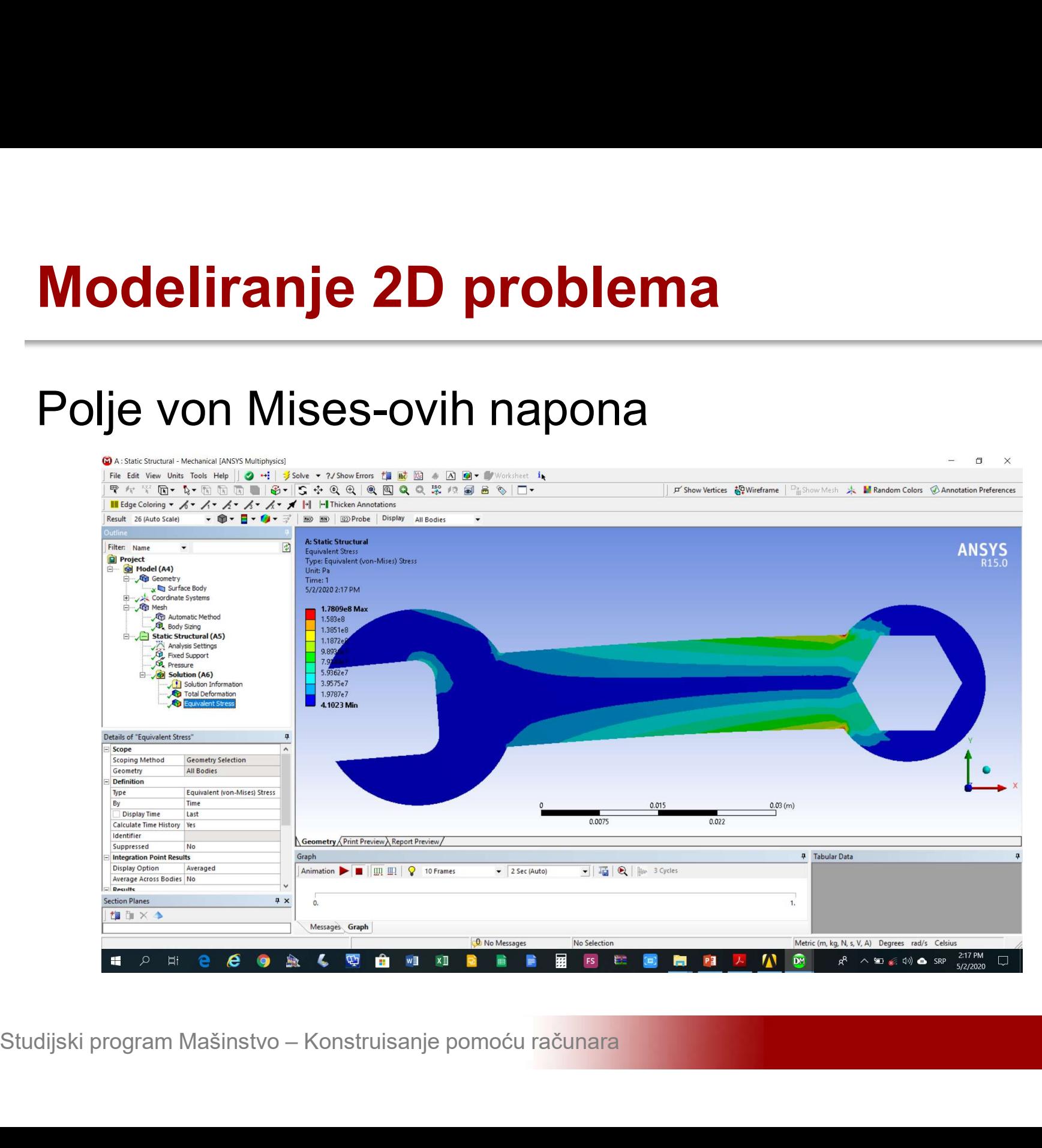